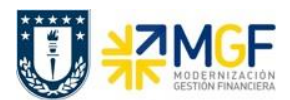

### **3 Pago Individual**

Esta funcionalidad permite generar pagos de obligaciones a acreedores de forma individual sin necesidad de recurrir a una nómina de carácter masivo.

Existen 2 tipos de tratamientos:

- a) Cheques emitidos a través de impresión en formularios continuos, es decir, el sistema se encarga del registro del documento de pago y al mismo tiempo imprime el cheque. En este caso el sistema asignará la cuenta contable bancaria por medio de la vía de pago utilizada.
- b) Cheques emitidos manualmente a través de un talonario de cheques tradicional, es decir, el emisor debe escribir en el documento los datos del beneficiario, fecha del documento y monto. A este proceso le denomina "Pago Individual sin Impresión". Una vez emitido este documento deberá ser registrado en el sistema a través de transacciones específicas para ello, donde se deberá identificar la cuenta contable bancaria utilizada para el pago y vincular el cheque emitido al documento de pago.

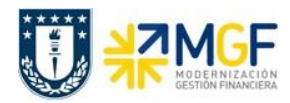

#### **Proceso Gestión de Pagos**

Manual de Usuario

# **3.1 Diagrama de Proceso**

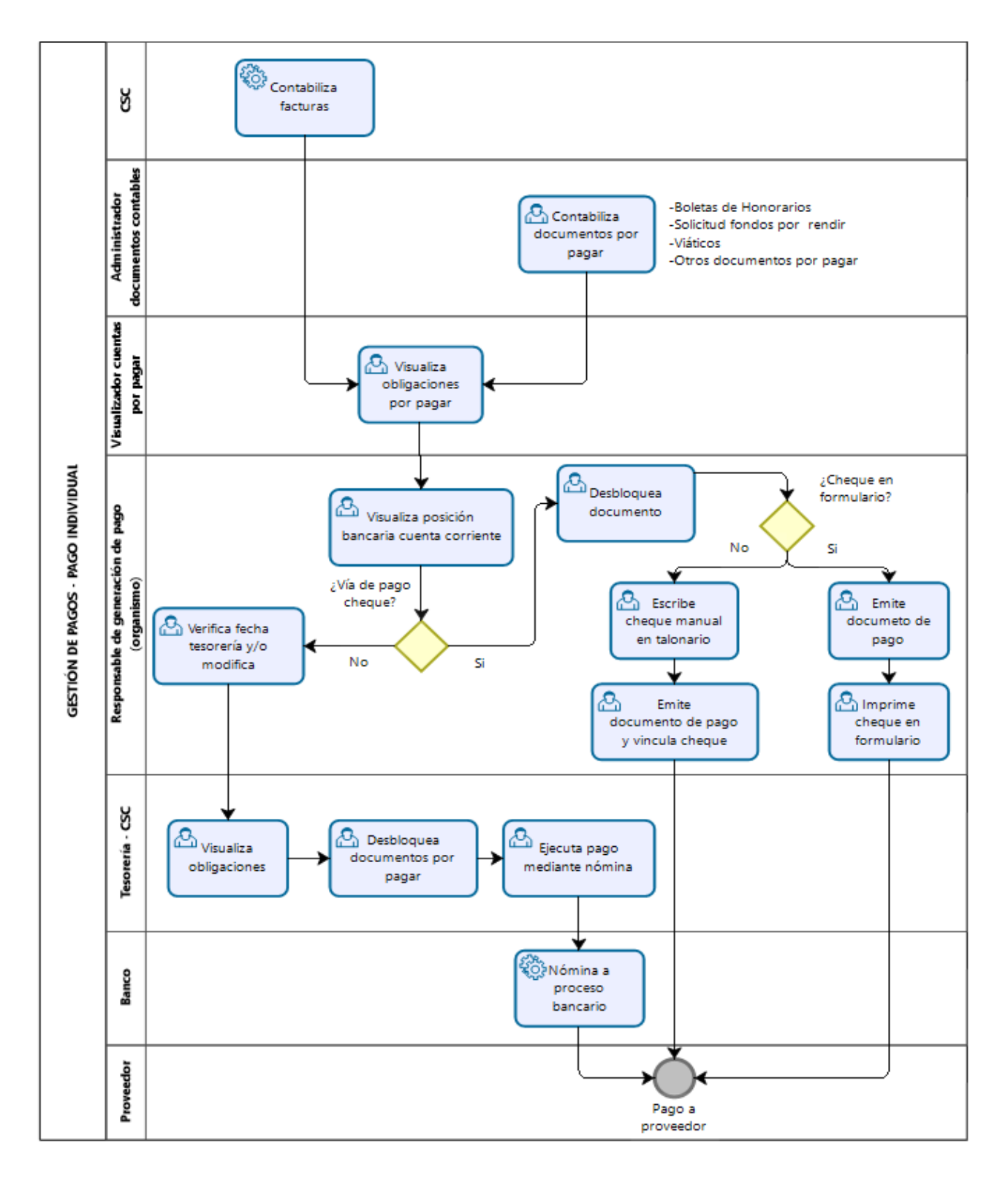

## **3.2 Detalle del Proceso**

El proceso comienza con la contabilización de facturas emitidas del proveedor, a través del monitor de compras DTO (de forma automática o mediante regularización), o contabilización de documento por pagar registrados por el administrador de documentos contables quien puede generar obligaciones de distinta naturaleza (Boletas honorarios, solicitud fondo por rendir, viáticos ,etc) Ref. 02 Curso de Contabilizaciones por Pagar.

Una vez contabilizado los documentos, el responsable de generación de pago del organismo puede visualizar los documentos pendientes y decidir si el documento será pagado por Tesorería central que ejecutará el pago de acuerdo a la cuenta corriente asignada al momento de contabilizar la obligación, o mediante un pago individual con emisión de cheque.

Para el primer caso planteado deberá verificar las fechas de vencimiento del documento, si requiere adelantar un pago tendrá la opción de modificar la fecha para que el posterior pago sea considerado en el calendario de Tesoreria central y ejecutado mediante nómina bancaria que puede ser transferencia (T) o vale vista (V). De realizar el pago en forma centralizada, se utiliza los bancos indicados en el pedido de compra o documento contable.

Hay que tener presente que lo importante para los Organismos es el proceso de compra en sí, es decir, cuando se emite la orden de compra, se autoriza y recepciona el bien o servicio. El proceso posterior de ingreso de factura y pago no afectará lo que el Organismo previamente autorizó.

Para el segundo caso el encargado podra desbloquear las obligaciones y generar un pago individual mediante cheque el cual puede ser impreso desde el sistema o utilizando un cheque manual que luego debe ser vinculado al documento de pago.

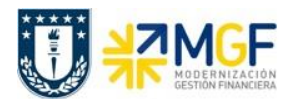

## **3.3 Consultar Partidas de Acreedores**

### **3.3.1 Navegador Partida Individual Libro Mayor**

Transacción que permite visualizar partidas individuales, es decir, las posiciones de documentos que se contabilizaron en una cuenta específica. Así dependiendo de los campos y restricciones ingresadas, es posible visualizar específicamente partidas de una cuenta de mayor, un proveedor o un acreedor. Además, según lo que se requiera, se pueden visualizar partidas individuales abiertas, compensadas o todas las partidas.

Se accede a la transacción de las siguientes formas:

- Menú SAP: **Finanzas → Gestión Financiera → Libro Mayor → Cuenta → Navegador Partida Individual.**
- Acceso directo a la transacción: **FAGLL03H**

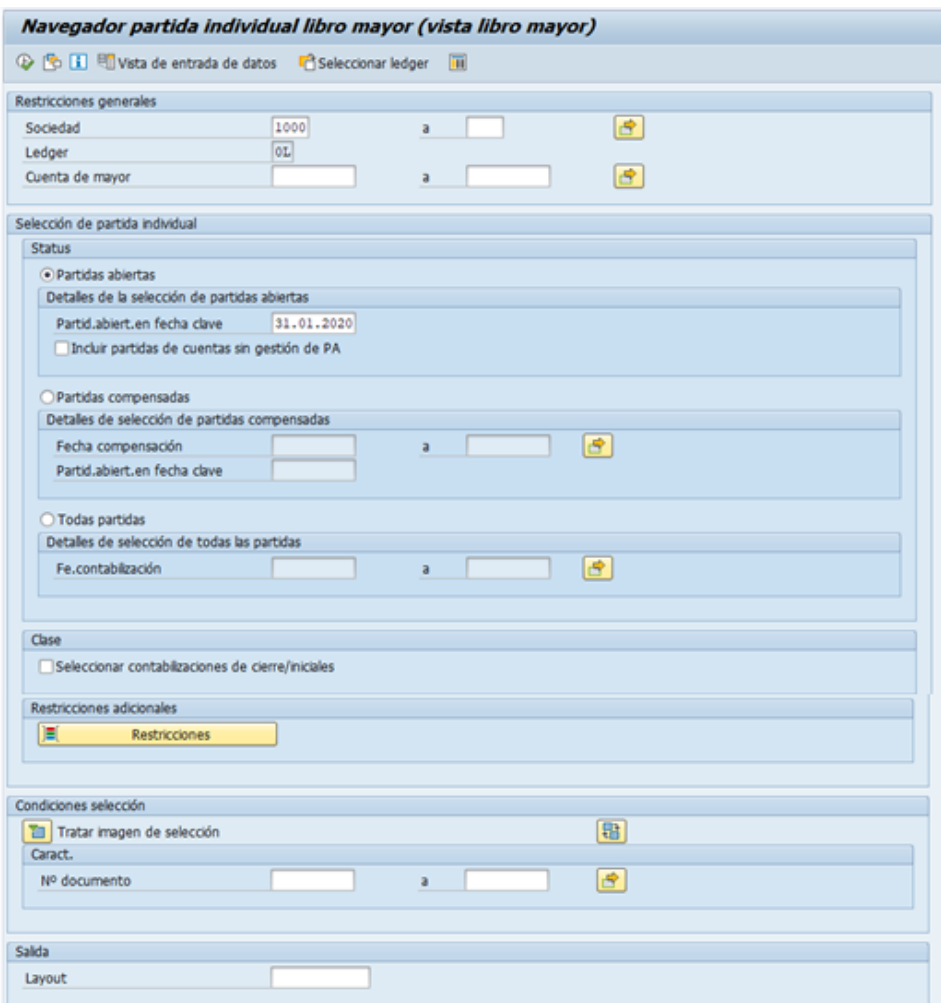

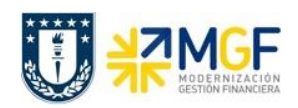

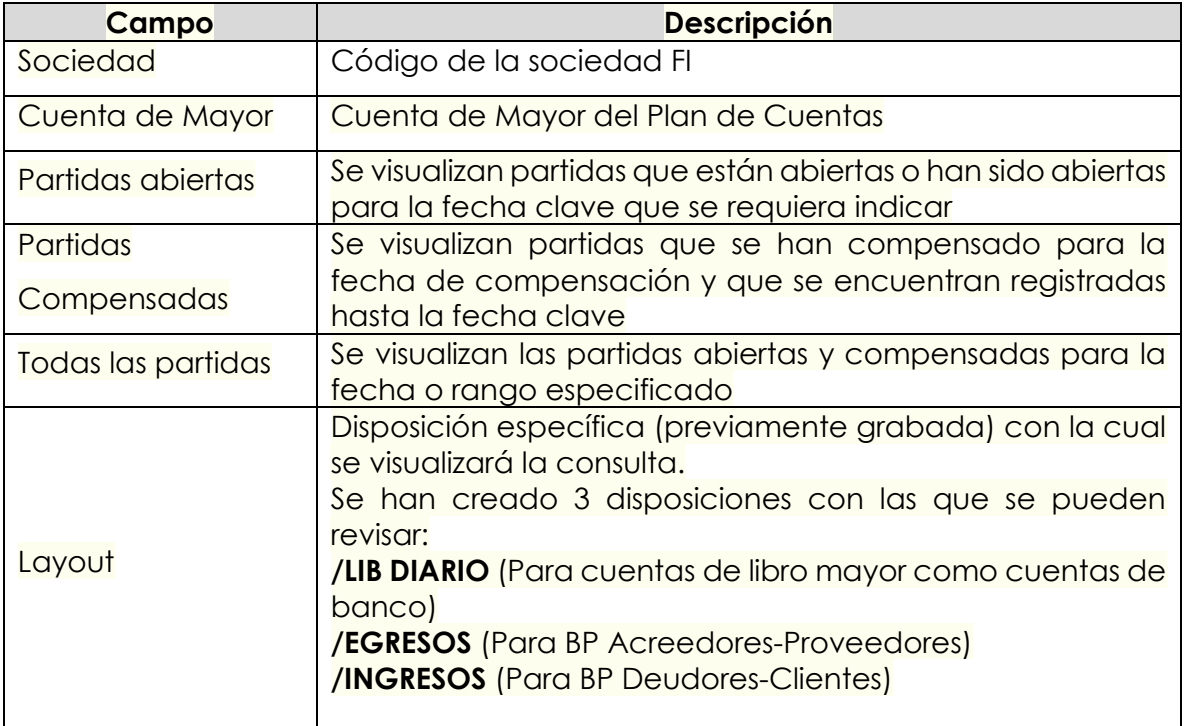

Existiendo además restricciones adicionales que pueden incorporarse al presionar el siguiente botón:

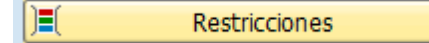

el cual nos lleva a una ventana de selección dinámica donde existen variados criterios de selección, dentro de los cuales se encuentra los campos de centro de beneficio, segmento, proveedor, cliente, entre otros. Cabe destacar que como **cada repartición sólo puede visualizar sus centros de beneficio, deben incluir obligatoriamente dicho filtro en las restricciones adicionales**, ya sea incorporando uno(s) en particular o los primeros cinco dígitos seguidos por un asterisco para visualizar su grupo de centros:

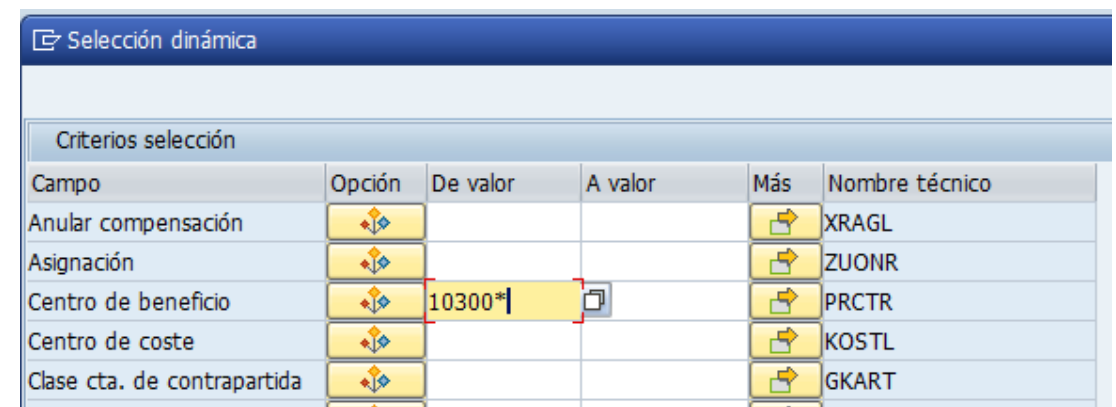

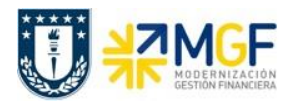

Para incorporar más de un centro de beneficio puede presionar  $\boxed{\phantom{a}B\phantom{a}}$  y seleccionar intervalos o valores individuales como se indica a continuación:

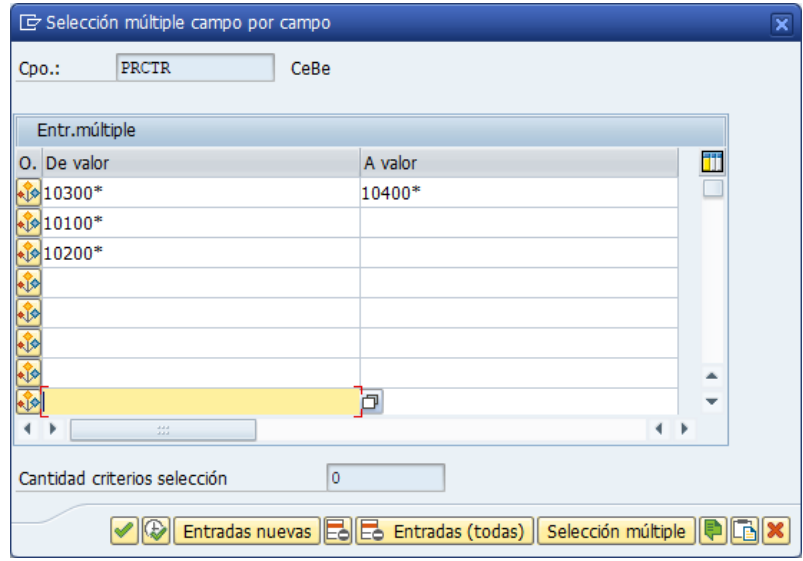

Luego de incorporar los filtros, se debe presionar el icono de ejecutar  $\mathbb Q$ , o bien F8 para visualizar el reporte:

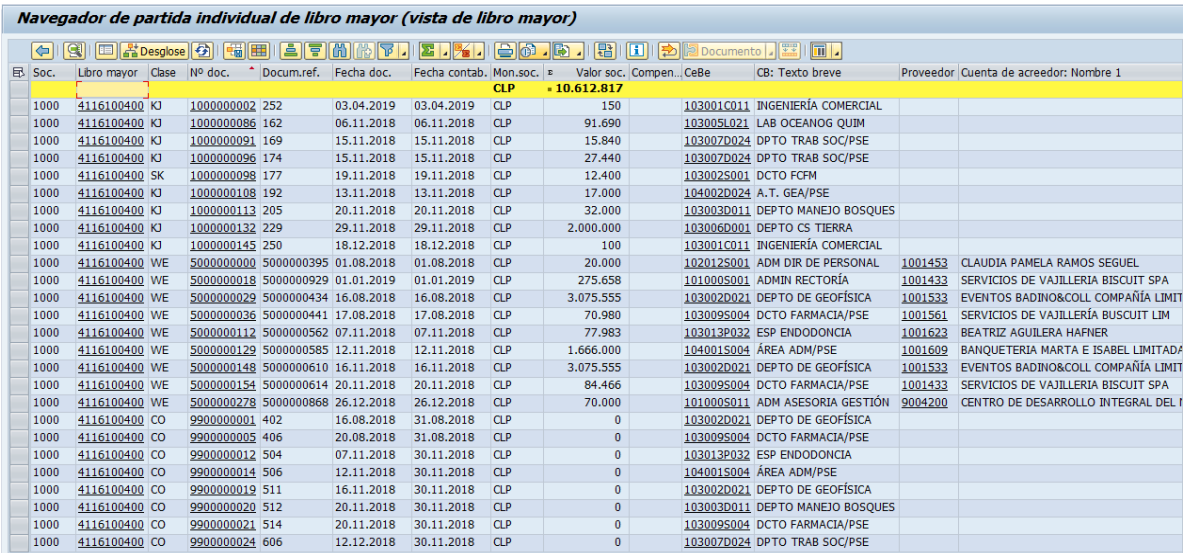

Donde al dar doble click sobre el número de documento, se puede visualizar el documento contable.

Además, utilizando los distintos botones de la barra de herramientas,

(-) (9) E <mark>Kresgiose (-) (-) H E E E M M T I E I X I E G . [3 ] (-) [-) [-) [-) [-) [2 Documento ] [-)</mark>

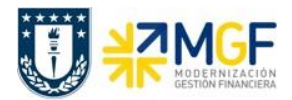

se puede modificar la disposición del reporte para analizar la información de acuerdo a lo requerido por el usuario. Entre las funciones destacan:

- , fijar filtros para acotar el listado según los valores de las columnas
- , clasificación ascendente y descendente para ordenar el listado por los valores de una columna
- I **PSI** , totalizar y subtotalizar valores de la columna seleccionada
- buscar y buscar siguiente según el concepto de búsqueda dentro de las columnas seleccionadas
- **• 1990)**<br>modificar layout actual para agregar, remover, ordenar los campos mostrados en pantalla, con opción de poder grabarlo para salvar la disposición nueva o los cambios
- **• 1998**, seleccionar layout grabado anteriormente, los cuales se encontrarán disponibles en el panel lateral del reporte.
- descargar el reporte a un archivo, click en el botón → Hoja de cálculo o Fichero local
- , imprimir

Con los diferentes iconos de función, se pueden realizar diferentes operaciones en pantalla como totalizar, ordenar, filtrar, visualizar y modificar, navegar entre posiciones, comprimir y descomprimir, etc.

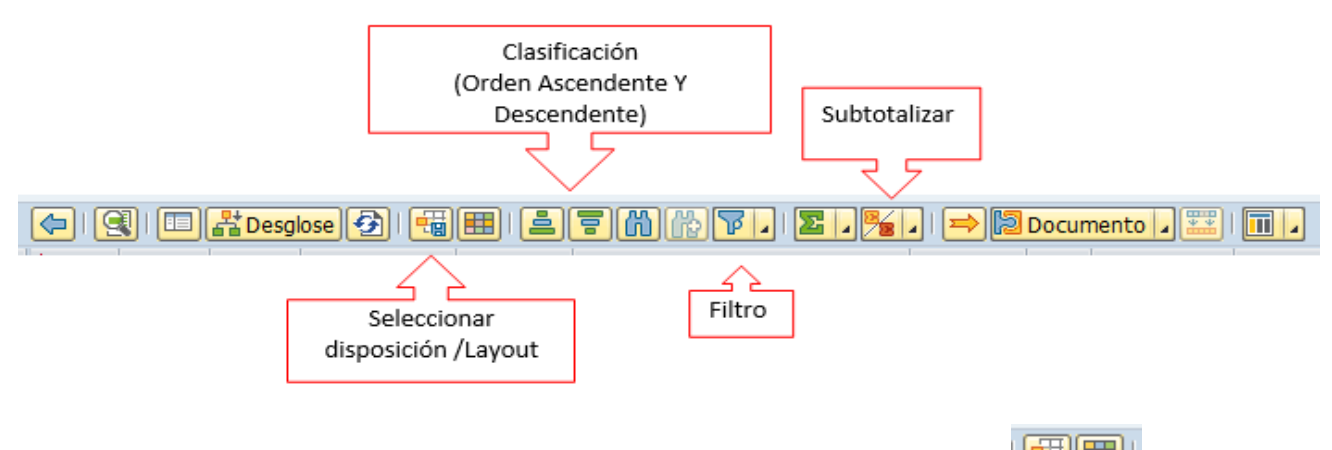

Con las funciones de creación/modificación y grabar variantes, will se pueden personalizar vistas de la cuenta corriente del proveedor, agregando y/o quitando

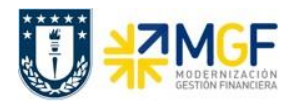

campos, luego grabando dichos cambios en diferentes variantes del informe que pueden ser consultadas en cualquier momento.

### **A continuación, se detallarán dos tipos de consulta que se pueden realizar con esta transacción:**

## **3.3.2 Partidas de Proveedores**

Para listar documentos asociados a proveedores es necesario incorporar los siguientes filtros:

- Sociedad, código de la entidad (1000 para Universidad de Concepción)
- En restricciones adicionales incorporar los campos:
	- o Centro de beneficio, ingresando el o los centros de beneficio de la repartición a consultar. Se recomienda incorporar los cinco primeros dígitos seguidos por un asterisco, así se listarán el grupo de centros que comiencen con esa numeración.
	- o Proveedor, ingresando al ícono  $\frac{1}{\sqrt{2}}$  que se encuentra al lado del campo proveedor y seleccionando la opción <sup>: Selec</sup> Nº igual a , dejando el campo vacío, de esta forma el reporte mostrará las partidas asociadas a todos los Proveedores; o bien, se puede ingresar el código de BP de un proveedor específico para visualizar ese en particular.
- Status para la ejecución, donde existen tres opciones:
	- o Partidas abiertas, para revisar aquellos documentos pendientes de compensación, es decir, *pagos pendientes de efectuar a nuestros proveedores*
	- o Partidas compensadas, para visualizar aquellas partidas con documentos de compensación, es decir, los *pagos que se han efectuado a los proveedores.*  Considerar que los pagos se identifican con la clase de documento "KZ".
	- o Todas las partidas, para visualizar las partidas abiertas y compensadas
- Layout, se recomienda utilizar el layout "EGRESOS" para visualizar de mejor forma la organización de los datos de lo pagado al ejecutar el reporte.

Así, al seleccionar los campos mencionados se ejecuta el reporte, pudiendo analizar la información utilizando las herramientas disponibles.

Luego, en el caso de que se haya ejecutado un reporte de partidas abiertas, se pueden identificar aquellos documentos que se encuentran bloqueados para pago y cambiar su estado.

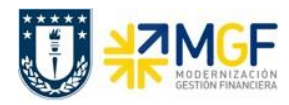

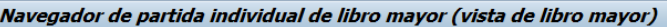

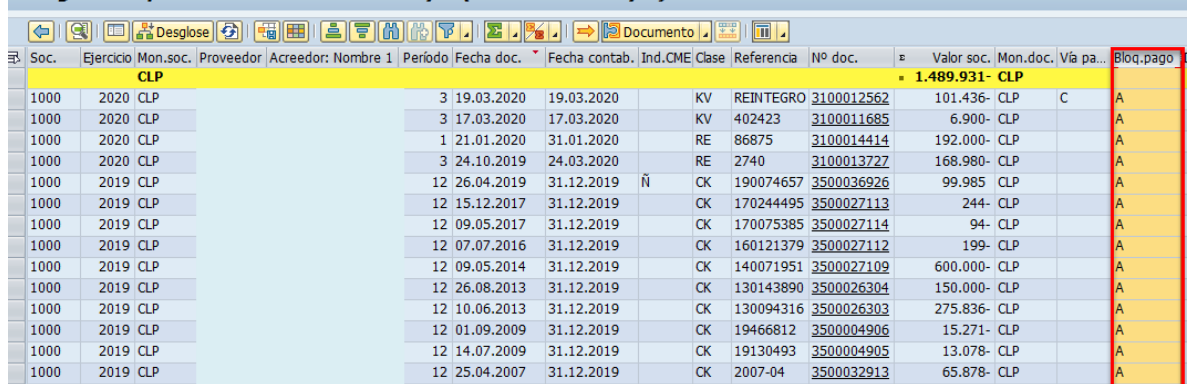

La columna de bloqueo de pago puede tener los siguientes estados

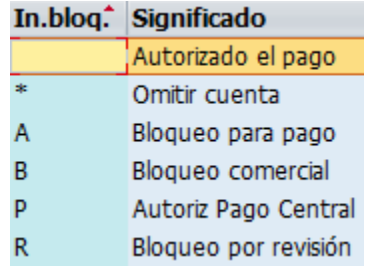

Como se destaca en la imagen del ejemplo, en este caso los documentos están bloqueados con la letra A. Para desbloquearlos, se debe ingresar al documento haciendo click en el número de documento, luego seleccionando la posición que corresponde a la del BP, se debe

acceder al botón de cambio de modo , donde en el campo bloqueo de pago se puede

modificar el estado a "autorizado para pago", se graba la operación con el ícono di , luego

al volver al reporte se refresca la información con F5 o con el ícono<sup>[53]</sup> y así visualizar el documento desbloqueado para posteriormente ser pagado.

Además, en el reporte se puede identificar con facilidad la clase de documento, como en la imagen anterior que se visualizan "CK" correspondiente a carga inicial de acreedor, "KV" de otras deudas por pagar y "RE" que corresponde a facturas.

Por otro lado, el indicador CME identifica con la letra "Ñ" los fondos a rendir del personal.

## **3.3.3 Apuntes estadísticos**

Es un tipo de transacción de cuenta de mayor especial (CME), utilizada generalmente para la contabilización de solicitudes de anticipos. Estos documentos no generan cifras de movimientos reales en las cuentas contables correspondientes, ni en las cuentas auxiliares, solo es informativo y da la idea de una operación que está pendiente (hasta que el cliente no abono el anticipo, o que se le abone al proveedor el anticipo).

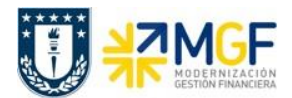

Se recomienda identificar las operaciones por clase de documento, indicador CME e indicador CME de destino.

Para listar documentos asociados es necesario incorporar los siguientes filtros:

- Sociedad, código de la entidad (1000 para Universidad de Concepción)
- En restricciones adicionales incorporar los campos:
	- o Centro de beneficio, ingresando el o los centros de beneficio de la repartición a consultar. Se recomienda incorporar los cinco primeros dígitos seguidos por un asterisco, así se listarán el grupo de centros que comiencen con esa numeración.
- Se debe realizar la selección de partida individual por partidas abiertas, partidas compensadas o todas las partidas.

Posteriormente en la pantalla principal se debe cambiar a **Vista de entrada de datos** y seleccionar **Apuntes Estadísticos.**

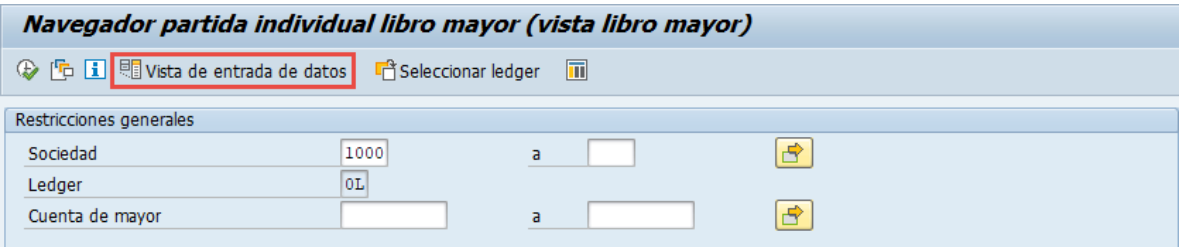

El navegador cambiará a Navegador partida individual libro mayor (vista de entrada) donde podrá seleccionar los **Apuntes estadísticos.**

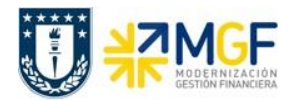

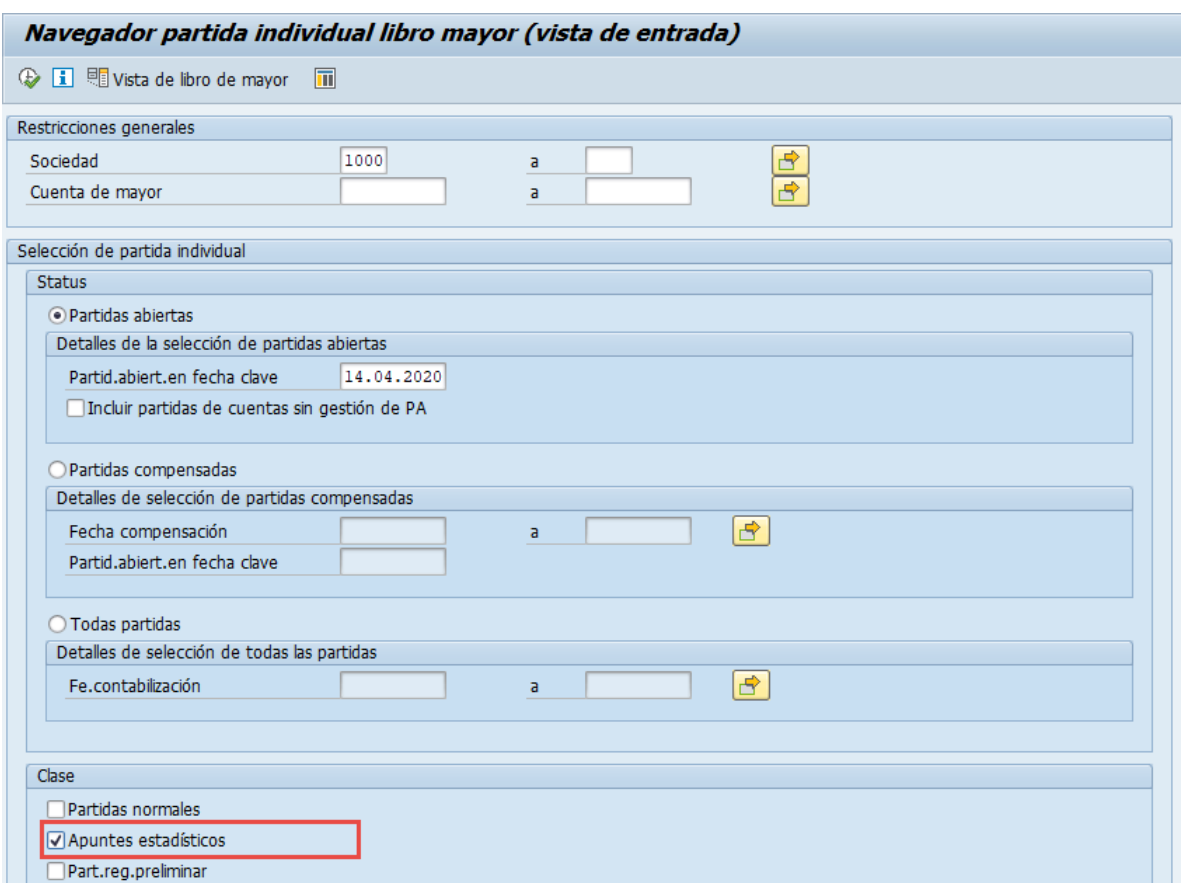

Luego de incorporar los filtros y seleccionar los apuntes estadísticos, se debe presionar el icono de ejecutar  $\overline{\mathcal{P}}$ , o bien F8 para visualizar el reporte.

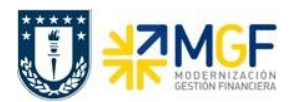

#### **3.4 Modificar documento contable**

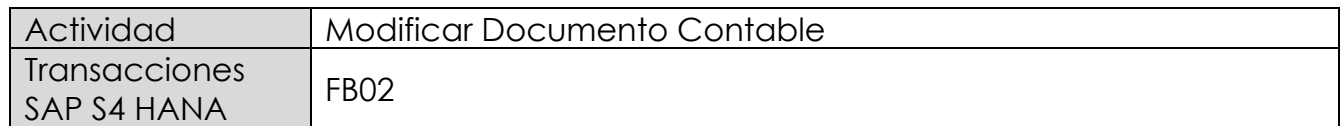

Esta opción permite modificar fechas de vencimiento en caso de que el documento por pagar necesite adelantar su fecha pago para que sea considerado en el calendario de pago masivo ejecutado por tesorería o debloquear documento para generar el pago inmediato con cheque.

Esta actividad se inicia como sigue:

- Menú SAP: **Finanzas** --> **Gestión financiera** --> **Libro mayor** --> **Documento**
- Acceso directo a la transacción: **FB02**

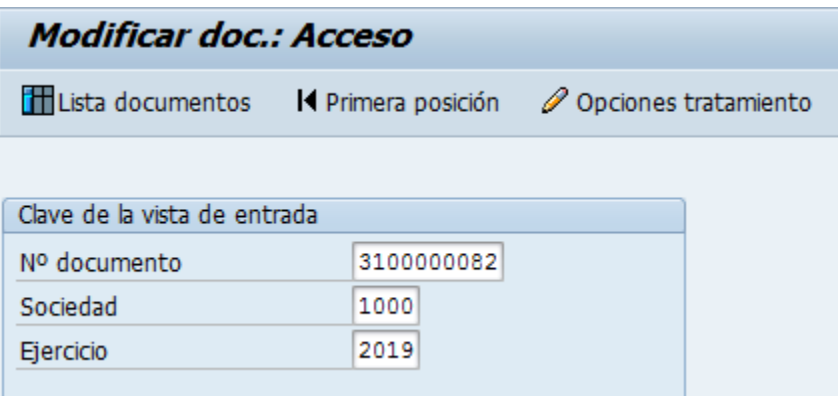

Los datos que se pueden modificar son:

- Texto Cabecera
- Referencia
- Banco y Cuenta Corriente
- Condición de Pago
- Fecha base
- Bloqueo de Pago
- Vías de Pago
- Asignación
- Texto de Posición

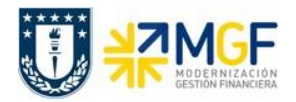

Para modificar una de las posiciones se da doble click sobre la línea y se modifica el campo deseado.

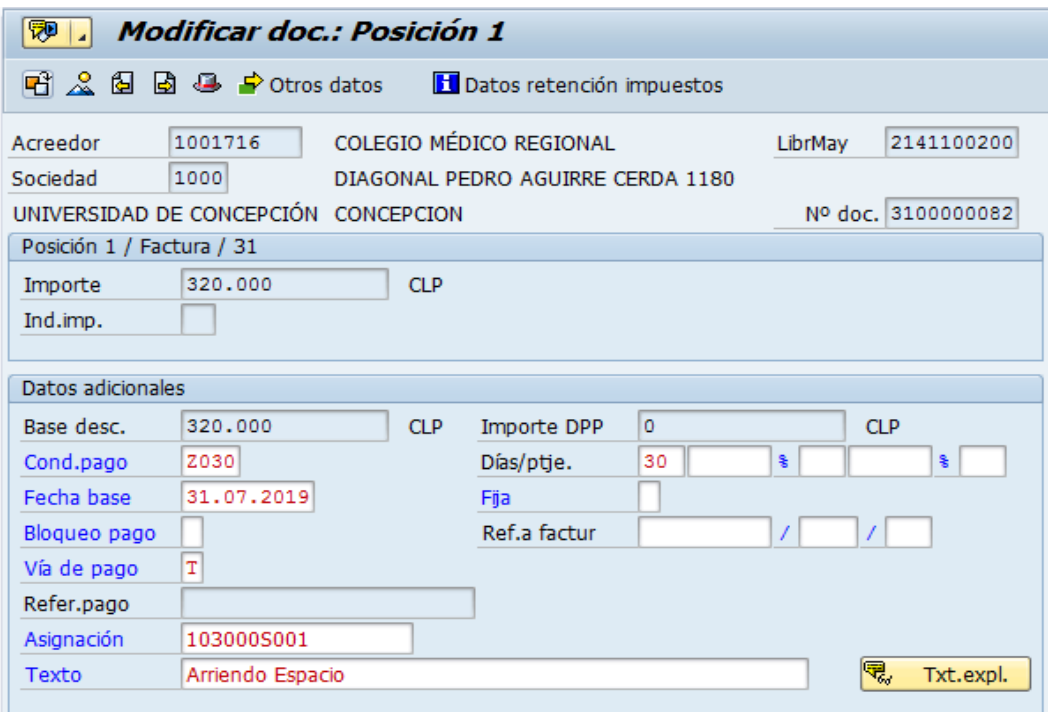

Con el icono se graban las modificaciones realizadas.

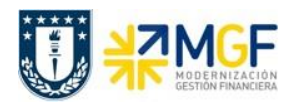

#### **3.5 Visualizar remesas de cheques**

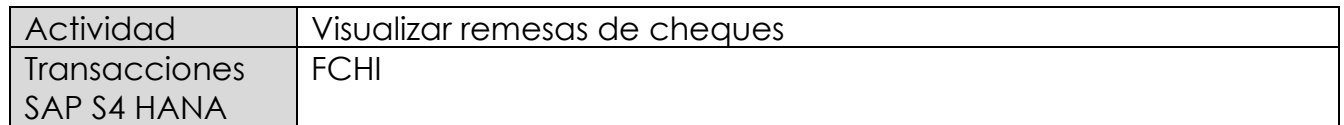

Los cheques que emite una empresa son formularios prenumerados suministrados por un banco y normalmente están contenidos en remesas. Las remesas deben ingresarse al sistema con el rango de números que corresponde a los cheques autorizados por el Banco disponibles para imprimir. Las remesas cumplen la función de controlar la emisión y asignación de cheques en el pago.

Como pre requisito antes de realizar un pago se recomienda verificar el estado de las remesas de cheques creados en el sistema, esto permite comparar el registro sistémico con los documentos físicos a cargo del responsable de generar el pago.

Esta actividad se inicia como sigue:

• Acceso directo a la transacción: **FCHI**

Al comenzar la operación desde la transacción, aparecerá la pantalla "Intervalos de números de cheque".

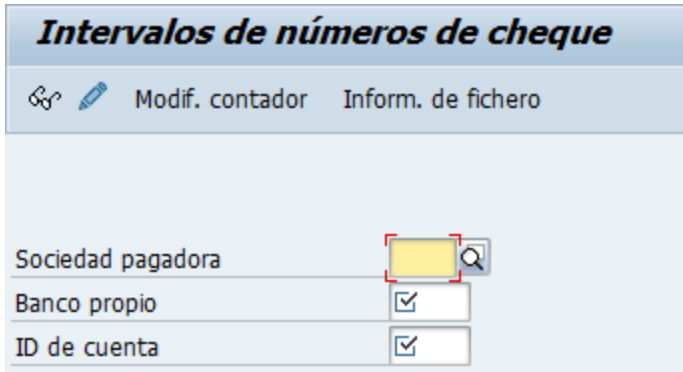

Completar con datos bancarios y presionar ENTER.

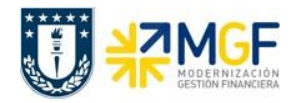

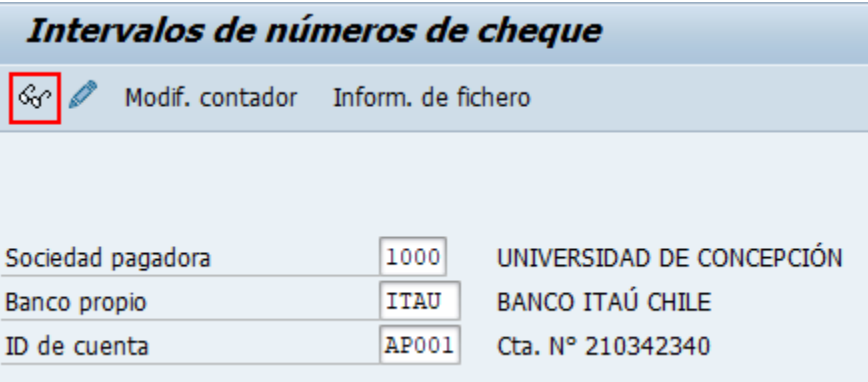

Presionar <sup>&</sup> para visualizar remesas asignadas a la cuenta corriente y último número de cheque impreso. El usuario tendrá acceso solo a visualizar las remesas, el proceso de creación de remesas sistémica será de forma centralizada por el área de Tesorería como Servicios Compartidos. El responsable de generar los pagos deberá enviar una solicitud de creación cuando lo requiera utilizando el medio de comunicación oficial establecido por la Corporación.

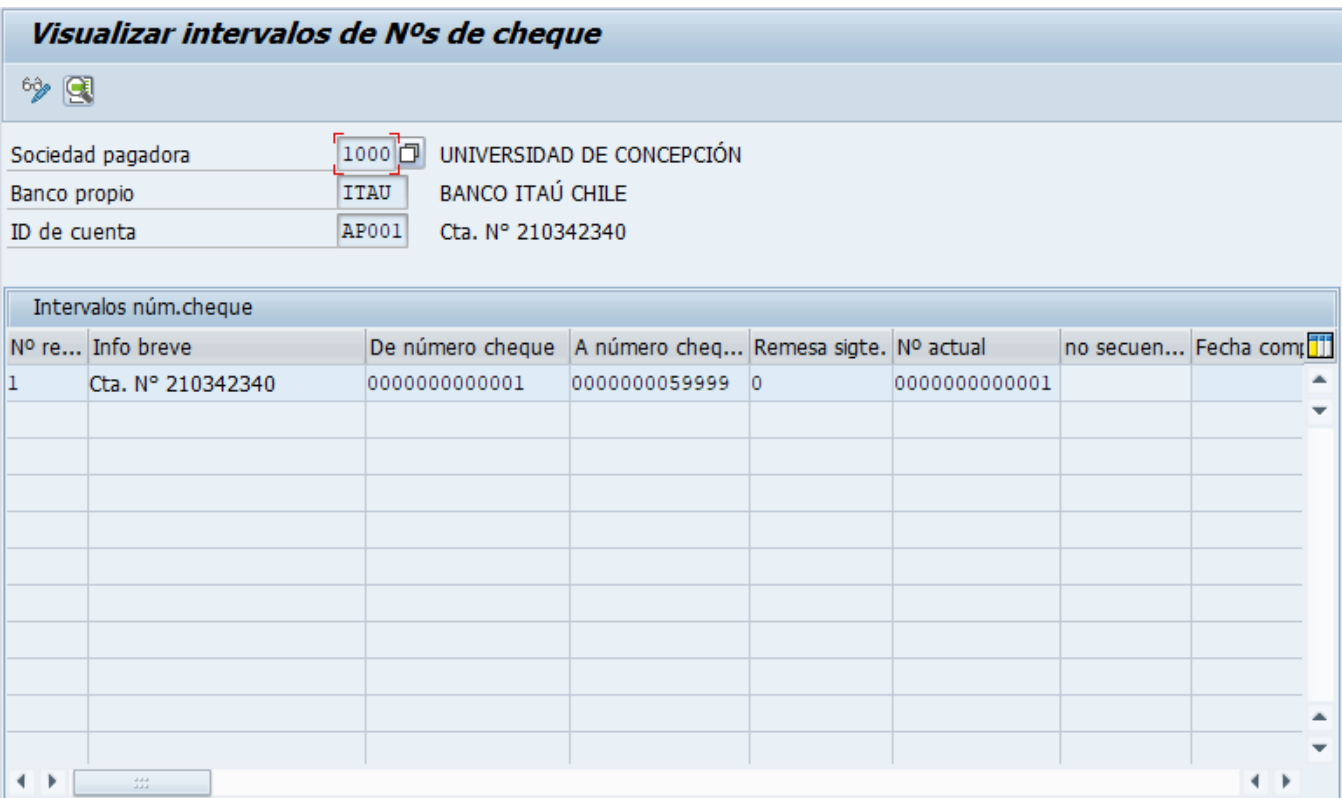

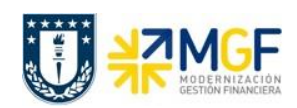

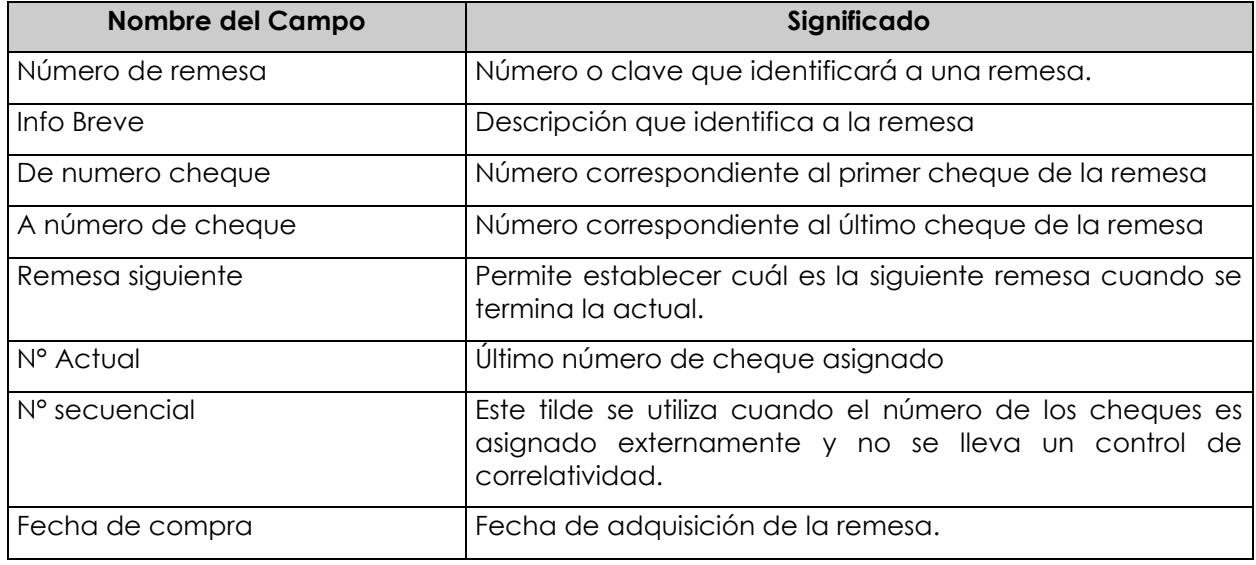

Una vez revisado el último número de cheque contabilizado en el sistema y comparado con el documento físico, se puede proceder al proceso de pago.

Esta acción de visualización / actualización de los números de remesa de cheques es cada vez que se disponibilice por parte del Banco un nuevo set de cheques, por lo cual no es una actividad periódica sino que es a demanda.

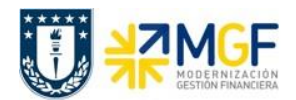

#### **3.6 Pago individual con impresión de cheques**

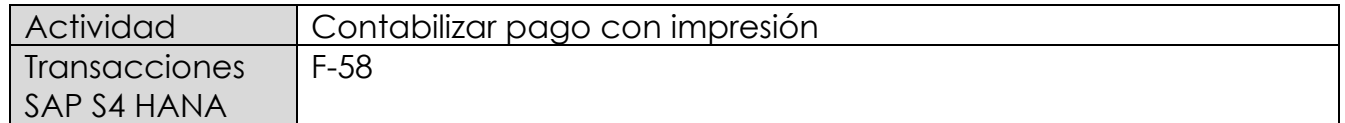

Esta funcionalidad permite generar pagos con cheques de documentos que no se vayan a realizar a través del programa de pagos automáticos (esto será centralizado en el área de Tesorería).

Para realizar esta operación se deberá informar el banco desde el que queremos realizar el pago, deberá especificar la vía de pago para cheques, y posteriormente se podrá actuar especificando el importe del cheque.

Una vez validados los datos del pago, se deben seleccionar las partidas abiertas del acreedor a compensar y contabilizar el documento de pago. Posteriormente el sistema imprimirá el formulario para el medio de pago correspondiente, que en este caso es "cheques".

Esta actividad se inicia como sigue:

- Menú SAP: **Finanzas** --> **Gestión financiera** --> **Acreedores** --> **Contabilización** --> **Salida de Pagos** --> **Contab.+ impr.form**
- Acceso directo a la transacción: **F-58**

Para esta transacción se pueden dar tres escenarios, las cuales se nombran a continuación:

- 1) Pago estándar: Permite generar pagos de una o varias partidas por el monto total de cada documento, las obligaciones que pueden ser pagadas por esta funcionalidad son facturas, boletas de honorarios, solicitudes de fondos a rendir, anticipos a proveedores, solicitudes de préstamos a empleados y otros tipos de obligaciones por pagar.
- 2) Pago parcial: Corresponde a un pago que se contabiliza en una cuenta sin que compense la partida abierta. **Por tal motivo no será utilizada esta funcionalidad.**
- 3) Pago Partida por el resto: Una partida por el resto es el resultado de la realización de un pago por un importe menor del importe pendiente real. Se compensa la partida abierta original y el sistema contabiliza una nueva partida abierta. Esta nueva partida abierta representa el mismo importe que la partida abierta original menos el importe pagado.

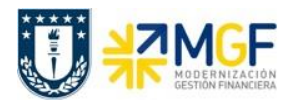

## **3.6.1 Pago estándar**

Al acceder a la transacción F-58, el sistema desplegará la siguiente pantalla:

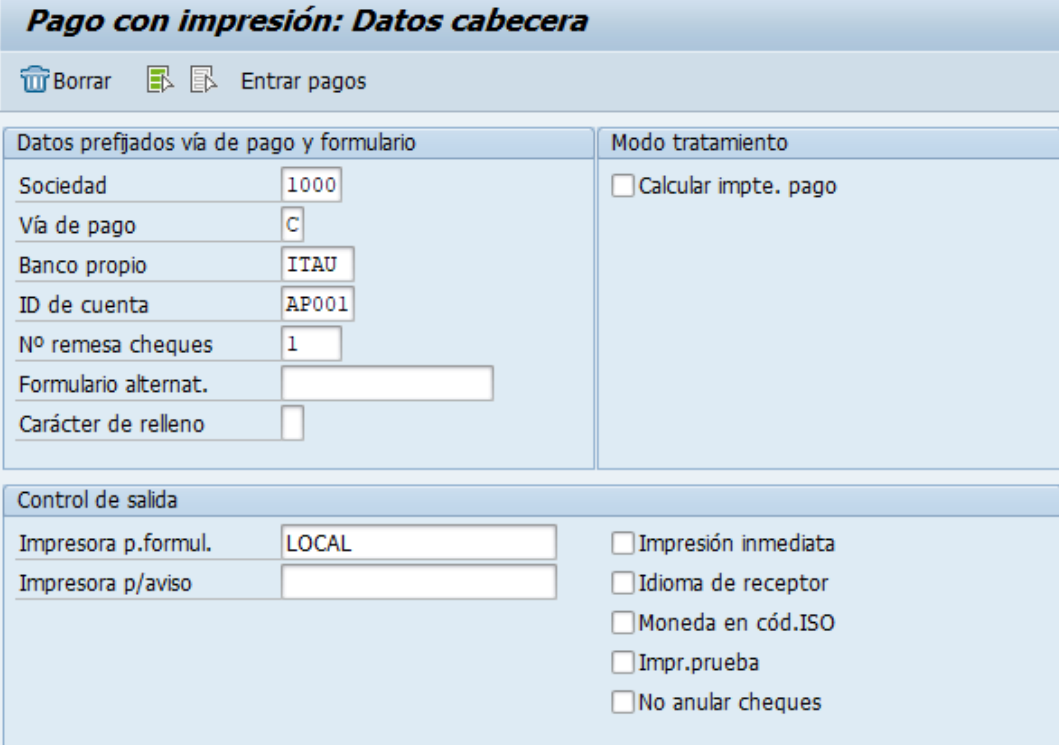

Deberá completar los siguientes datos y dar click en

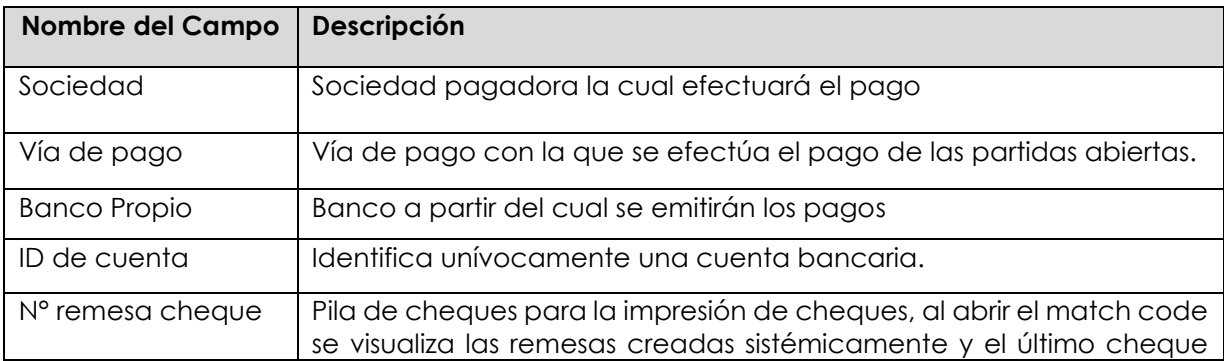

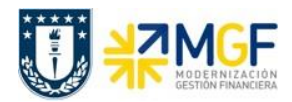

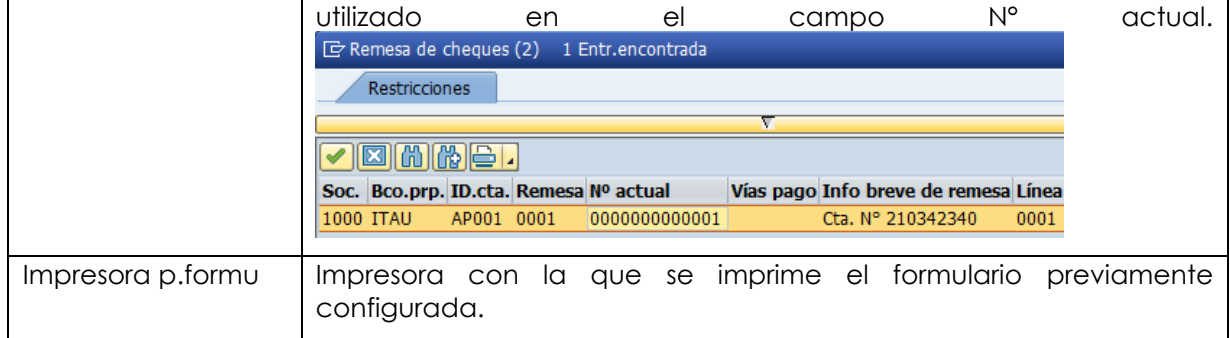

Después de registrar la información de la cuenta corriente y cheque con el que se emitirá el pago, deberá completar la información del documento de pago, A continuación, se visualiza el documento contable de pago compuesto por 3 secciones: Cabecera del documento, datos de contabilización bancaria y del receptor del pago:

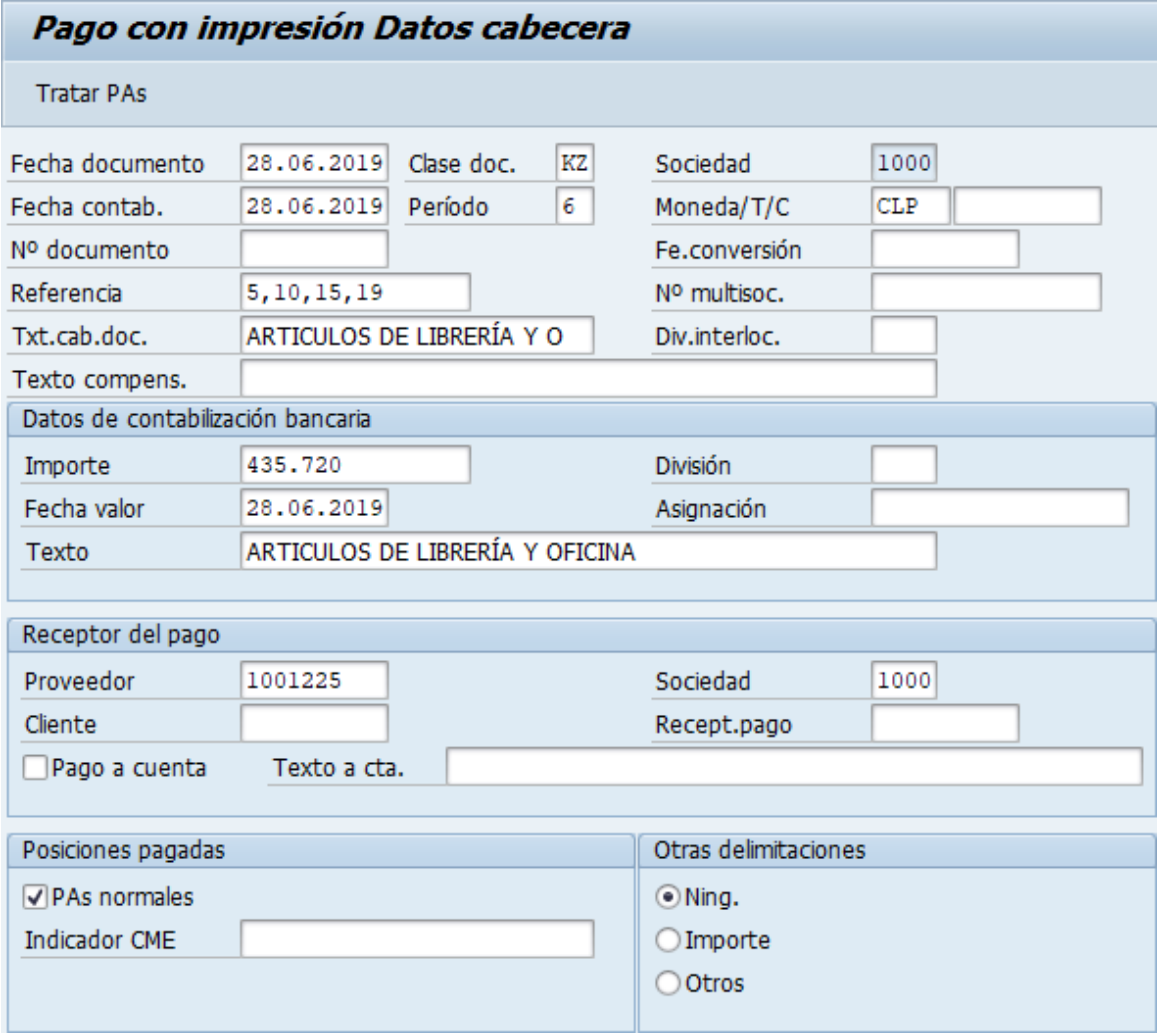

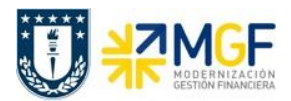

### **Proceso Gestión de Pagos**

Manual de Usuario

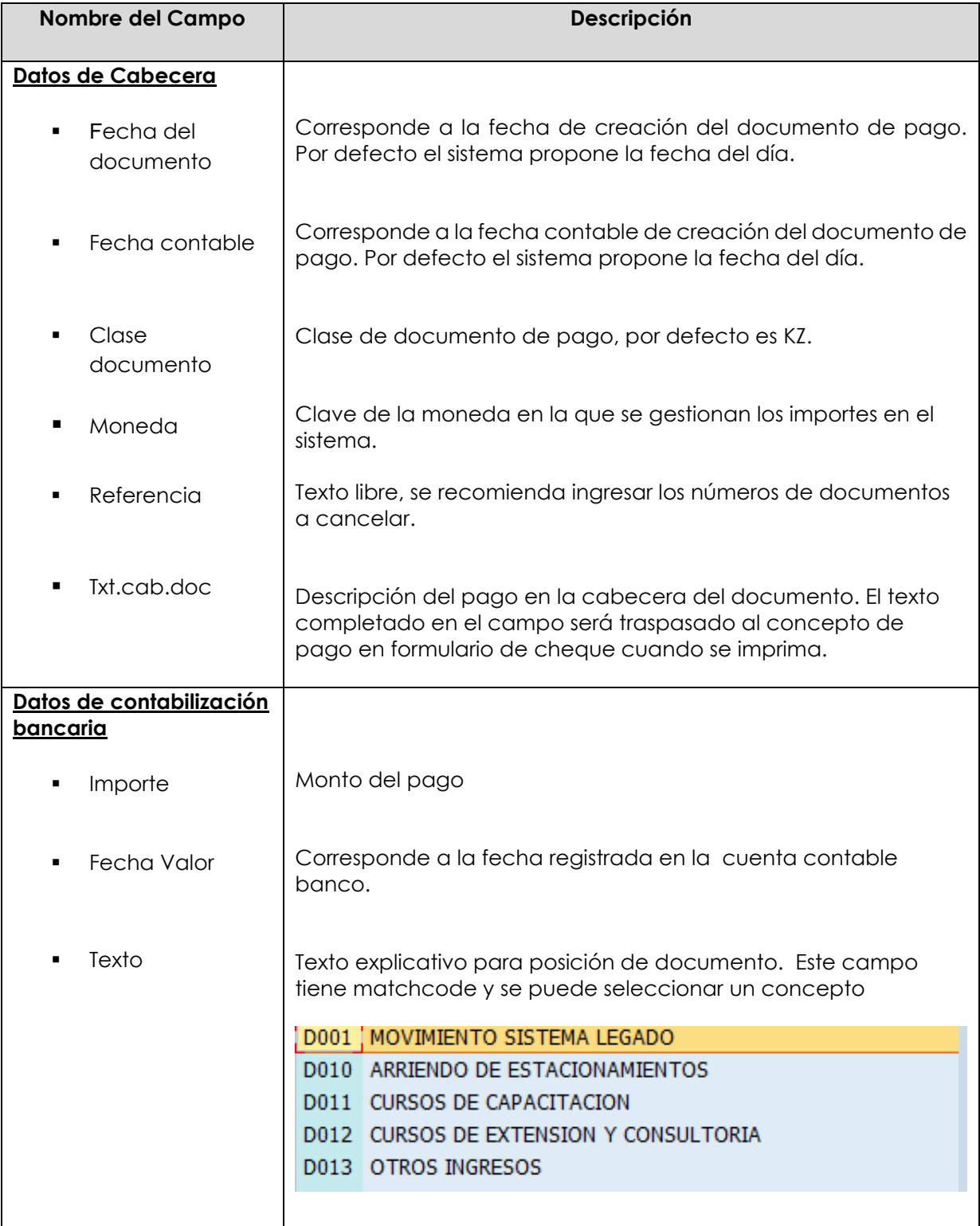

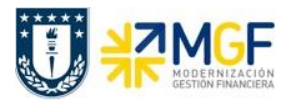

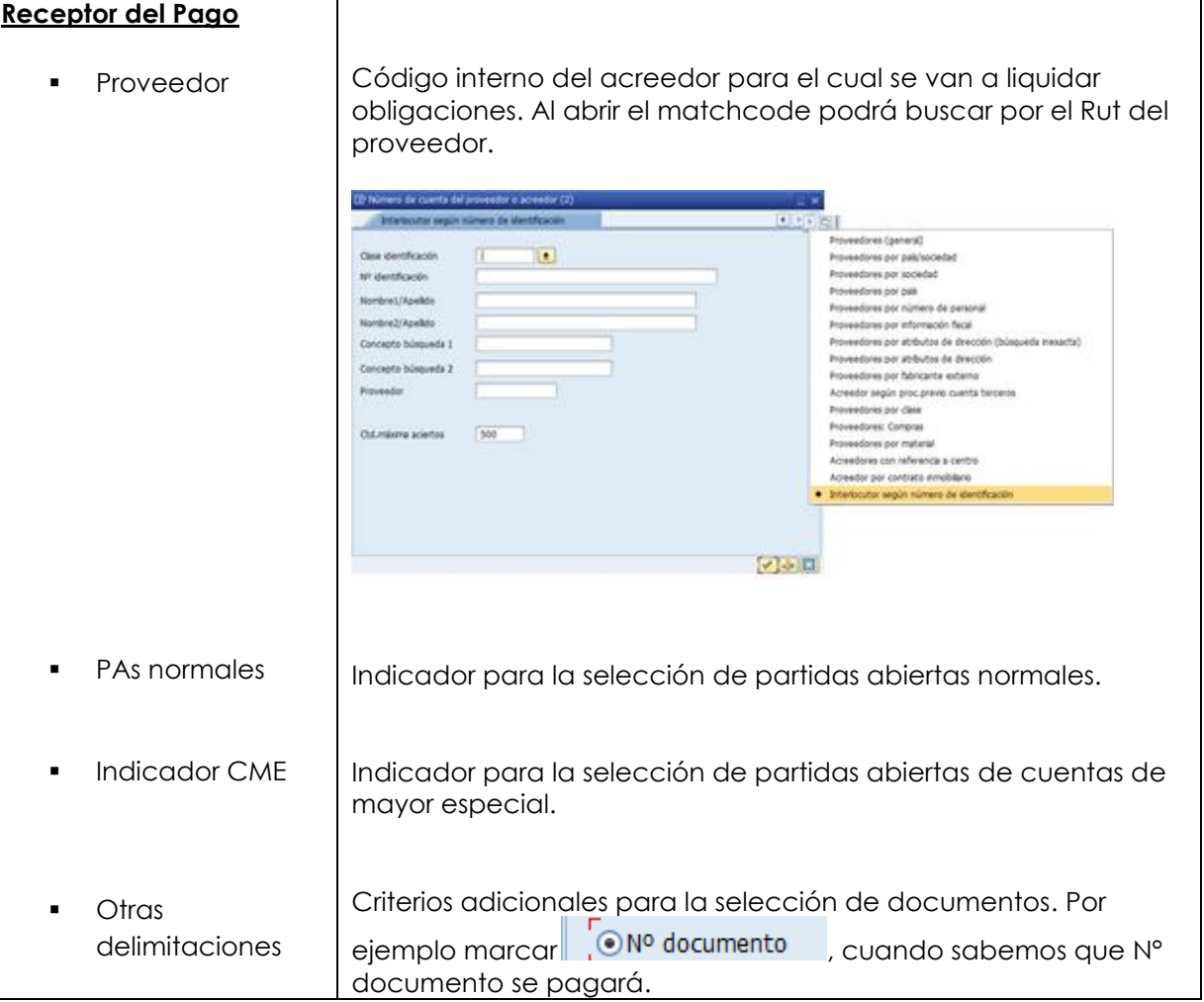

Completados todos los campos necesarios, pulsar **Tratar PAs** y se accede a la pantalla de las posibles partidas a pagar.

En este punto aparecen activadas (de color azul) aquellas partidas que se compensarán en la ejecución del pago. El sistema por defecto selecciona todas las partidas que se encuentran con fecha vencida y/o que no superen a la fecha del documento de pago.

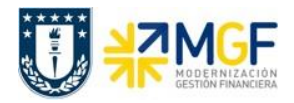

### **Proceso Gestión de Pagos**

Manual de Usuario

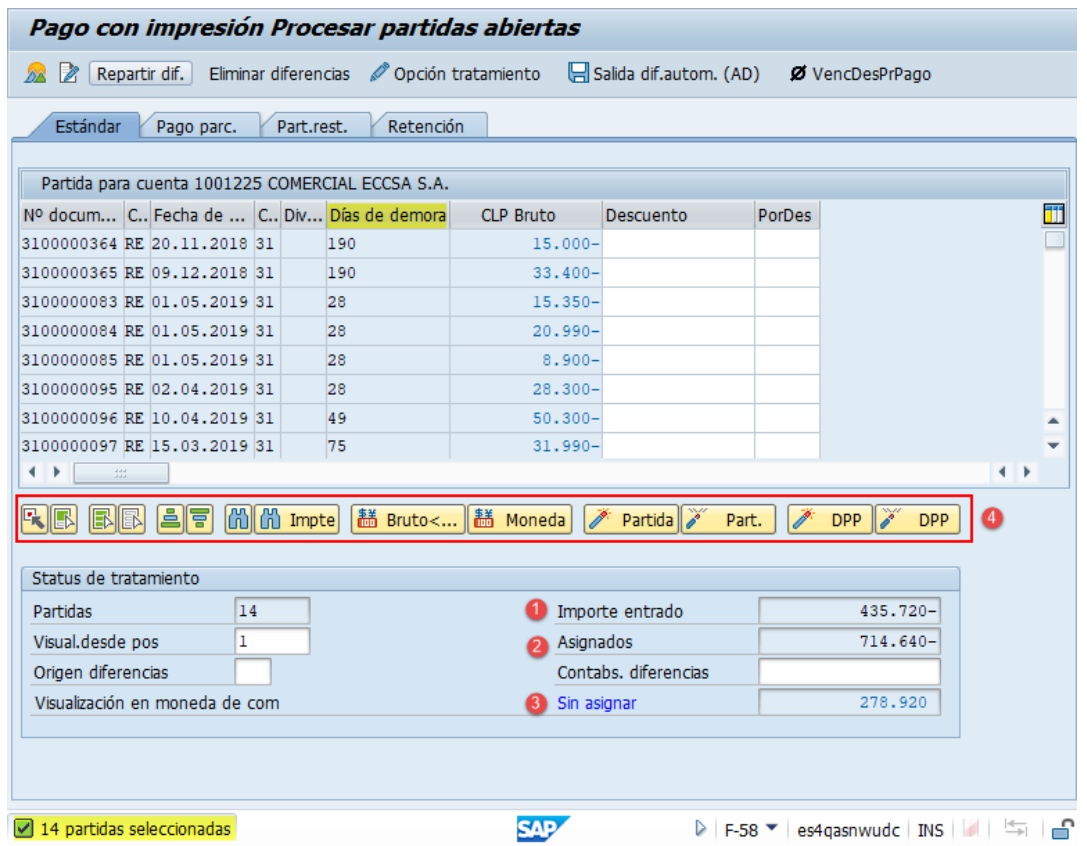

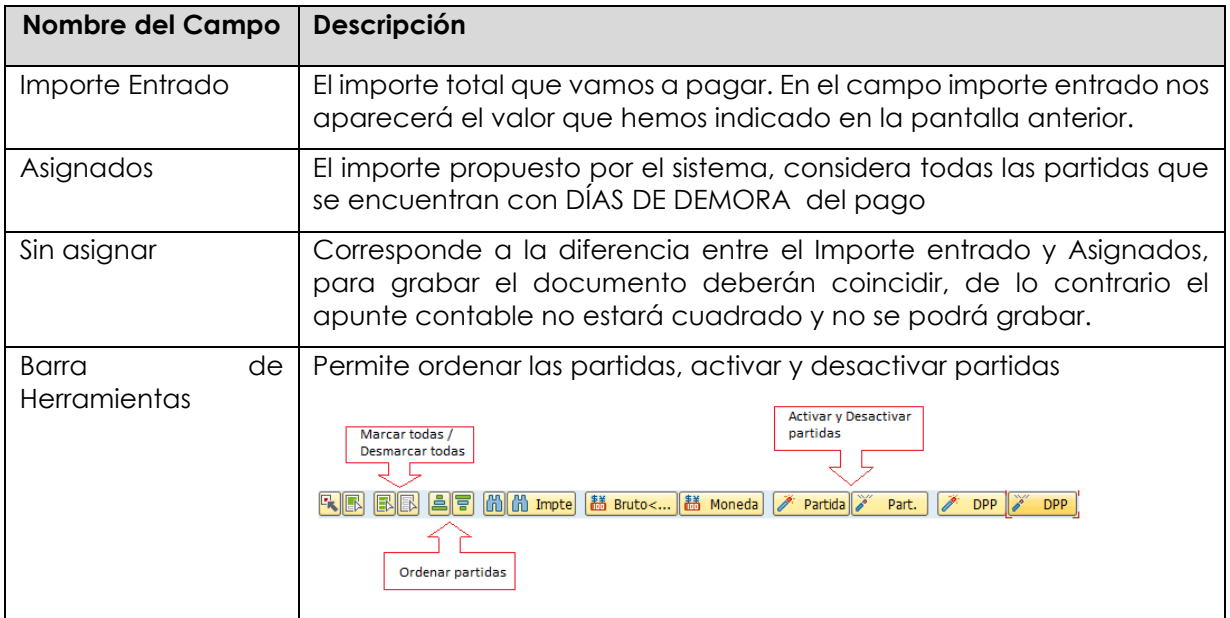

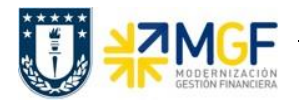

La transacción propone todos los documentos vencidos para pago, el sistema automáticamente suma el total de documentos pendientes dando un total de 714.640, Para no pagar todos los documentos contables del proveedor y seleccionar los que se requieren, se debe hacer lo siguiente:

Dar click en icono marcar todo **B**, para que se activen todas las partidas:

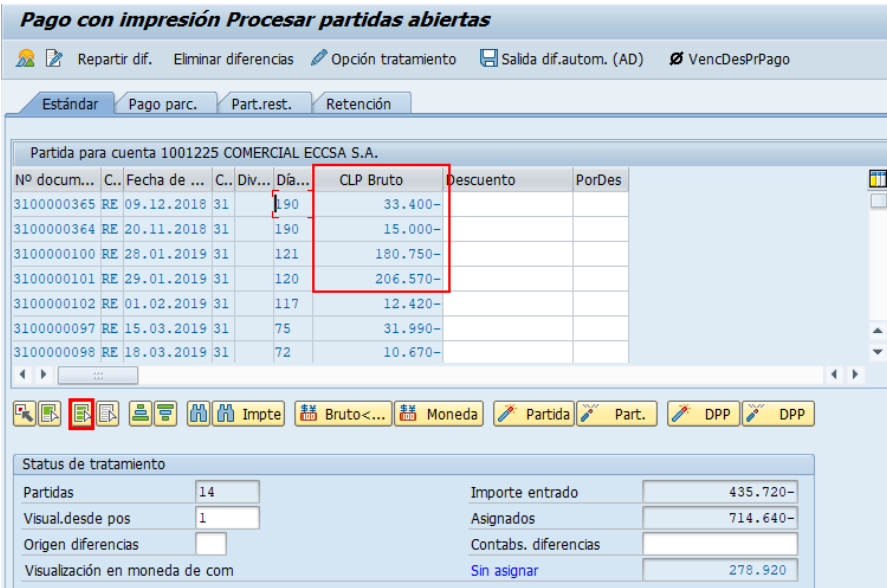

Se puede visualizar que todas las partidas quedaron en color azul. Ahora se debe marcar el icono desactivar partidas <sup>26</sup> Part.

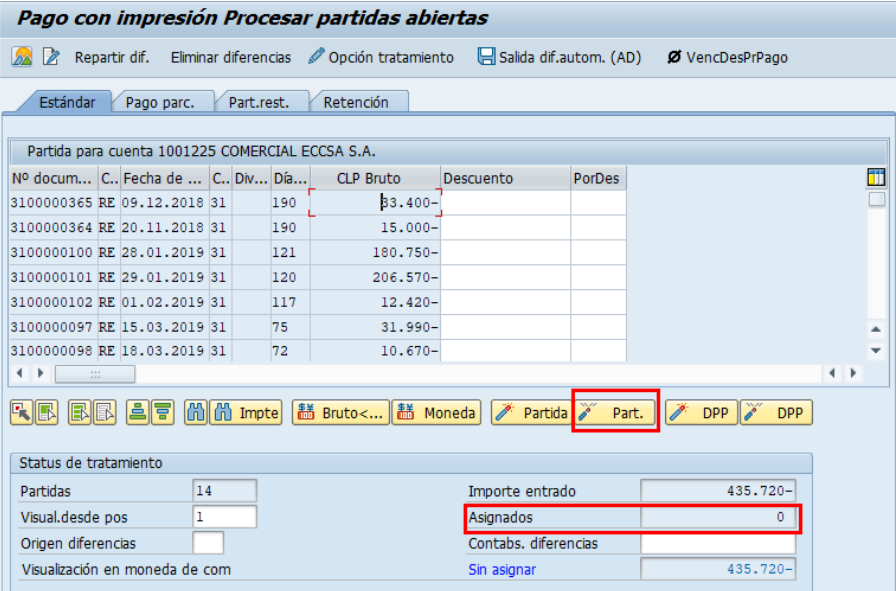

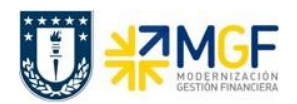

Se puede visualizar que se desactivaron las partidas quedando en color negro y con un importe Asignado en 0.

Para activar los documentos por pagar simplemente se requiere hacer doble click sobre la partida correspondiente que queremos saldar y automáticamente pasarán al campo **Asignados.**

Por ejemplo, se seleccionan 4 partidas, quedando en azul y se completa el campo asignados con la sumatoria de todas las seleccionadas.

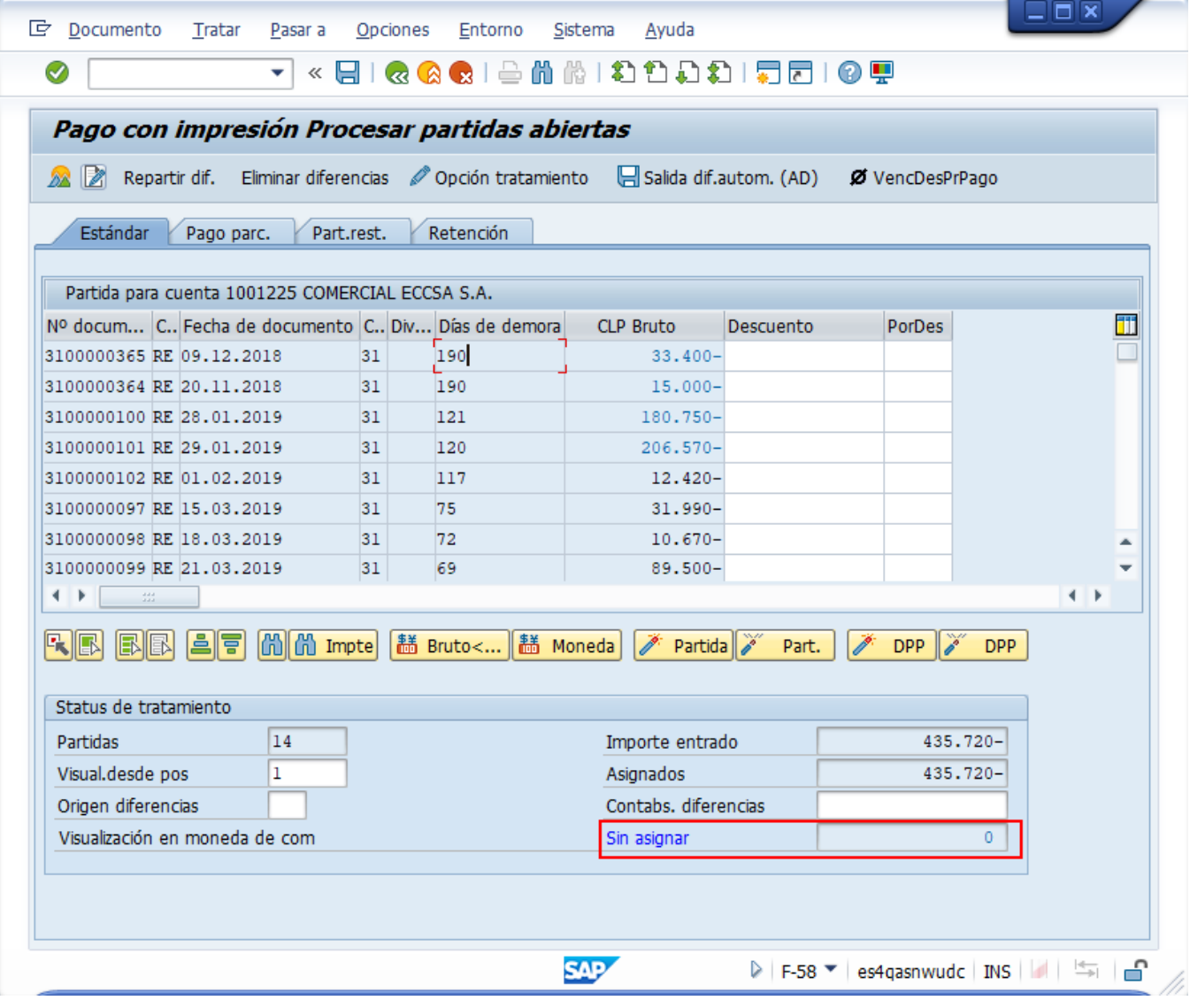

Ahora que el monto sin asignar corresponde a 0 y no existe diferencia entre lo ingresado en la primera ventana y en la selección de partidas, por lo cual ya se puede proceder a generar el documento de pago KZ.

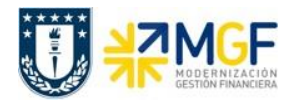

Se debe visualizar el asiento contable completo que se genera antes de grabar, para ello deberá seguir la siguiente ruta del menú superior:

#### • **Documento** --> **Simular**

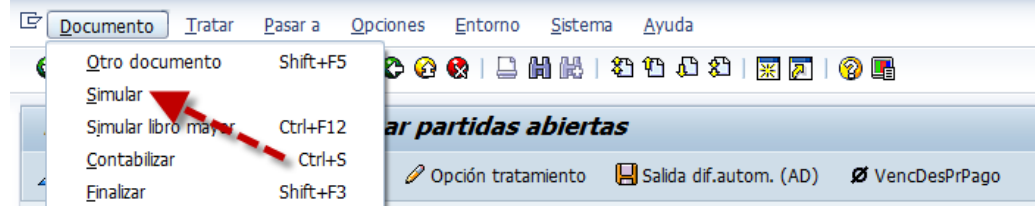

El asiento generado muestra la cuenta de banco utilizada y la rebaja del acreedor, para este caso se activa una cuenta contable automática del sistema, la cual calcula el importe por diferencia de cambio (moneda paralela USD)

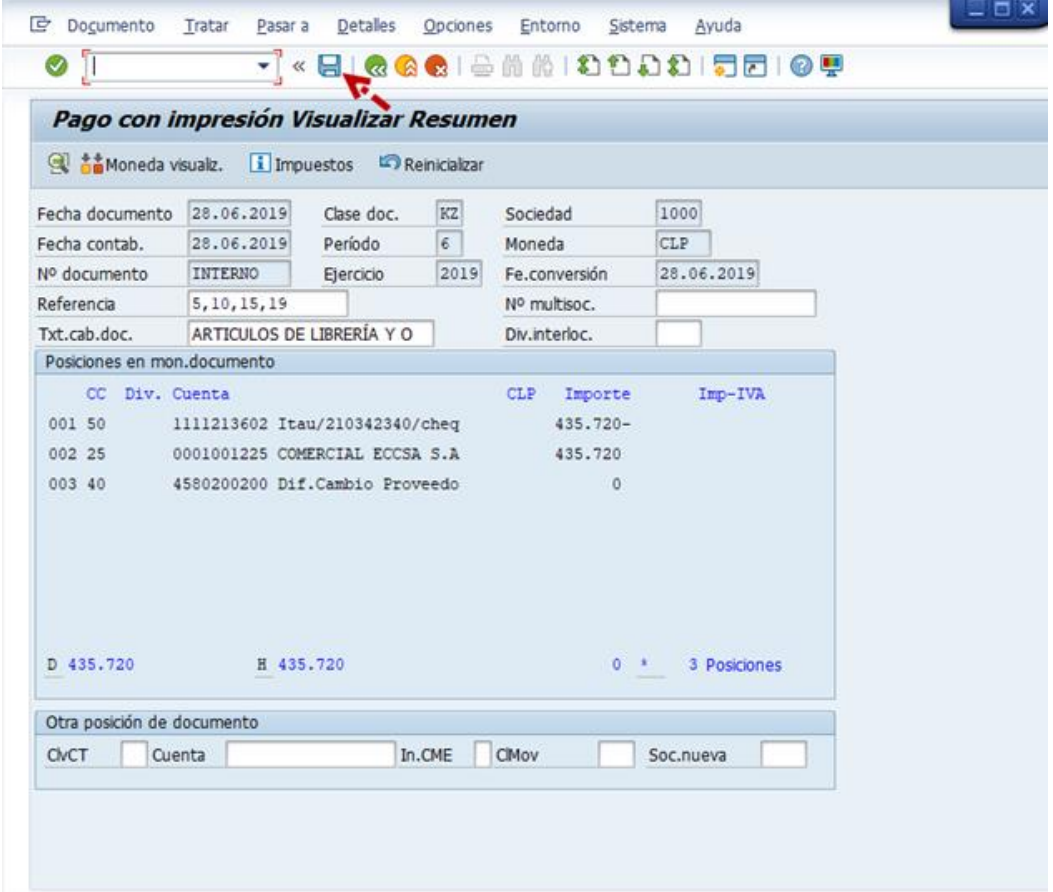

Al momento de presionar  $\blacksquare$  se graba el documento de pago, arrojando el siguiente mensaje:

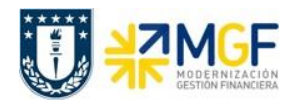

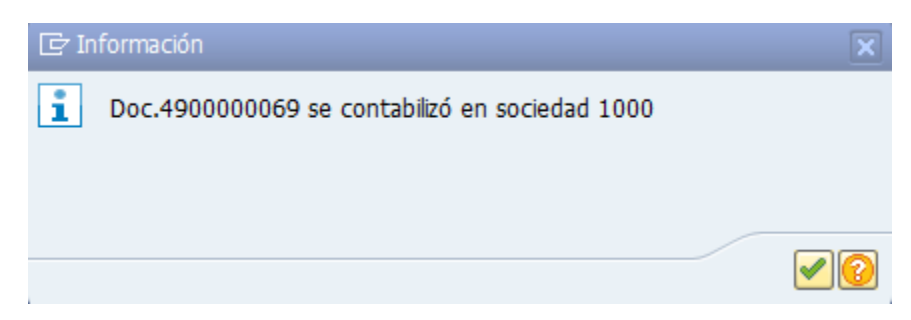

Podrá revisar el cheque emitido desde la misma ventana ingresando al menú superior en la ruta:

• **Sistema** --> **Órdenes SPOOL propias**

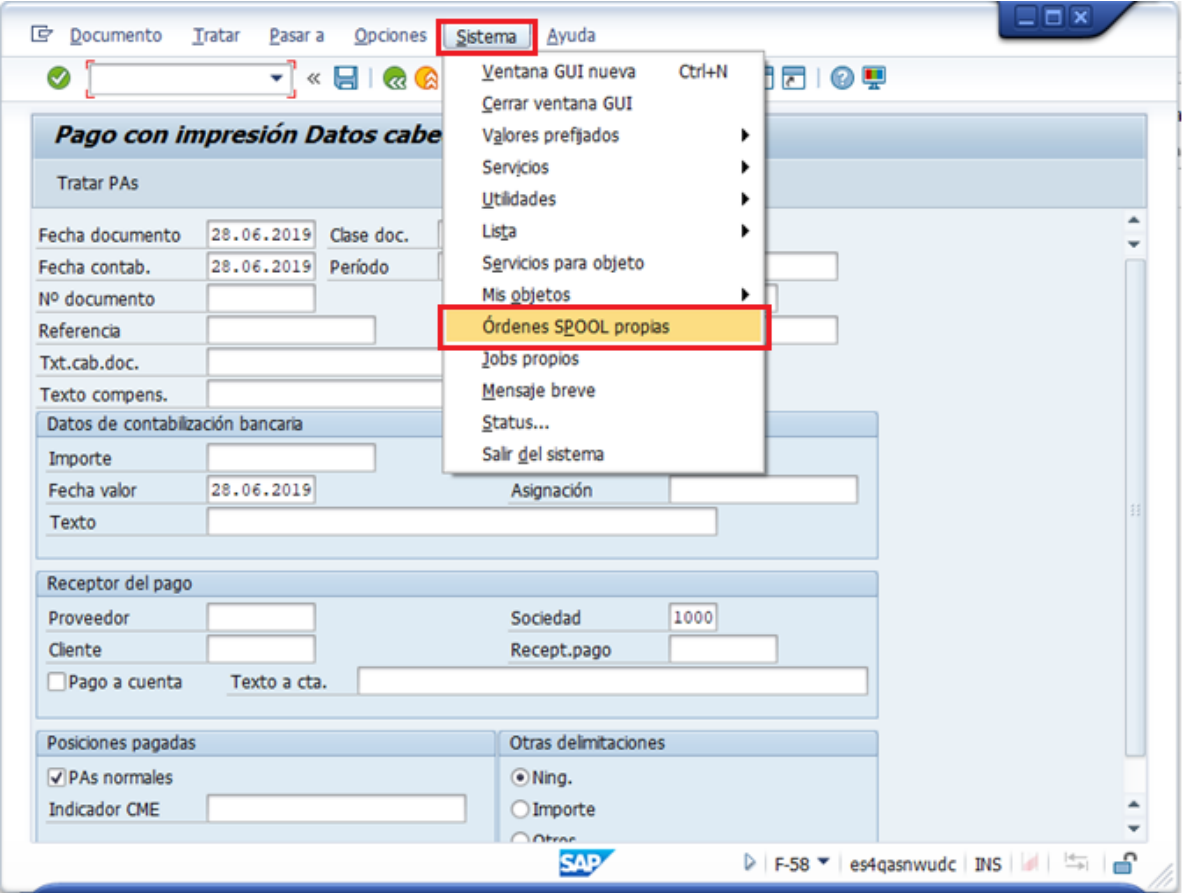

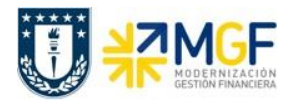

Las órdenes de spool propias corresponde a un documento para el que se ha seleccionado una función de impresión. Sin embargo, aún no ha salido por una impresora u otro dispositivo. Los datos de salida del documento se almacenan temporalmente hasta que se crea una petición de salida, es decir, hasta que se envía a un dispositivo de salida en particular.

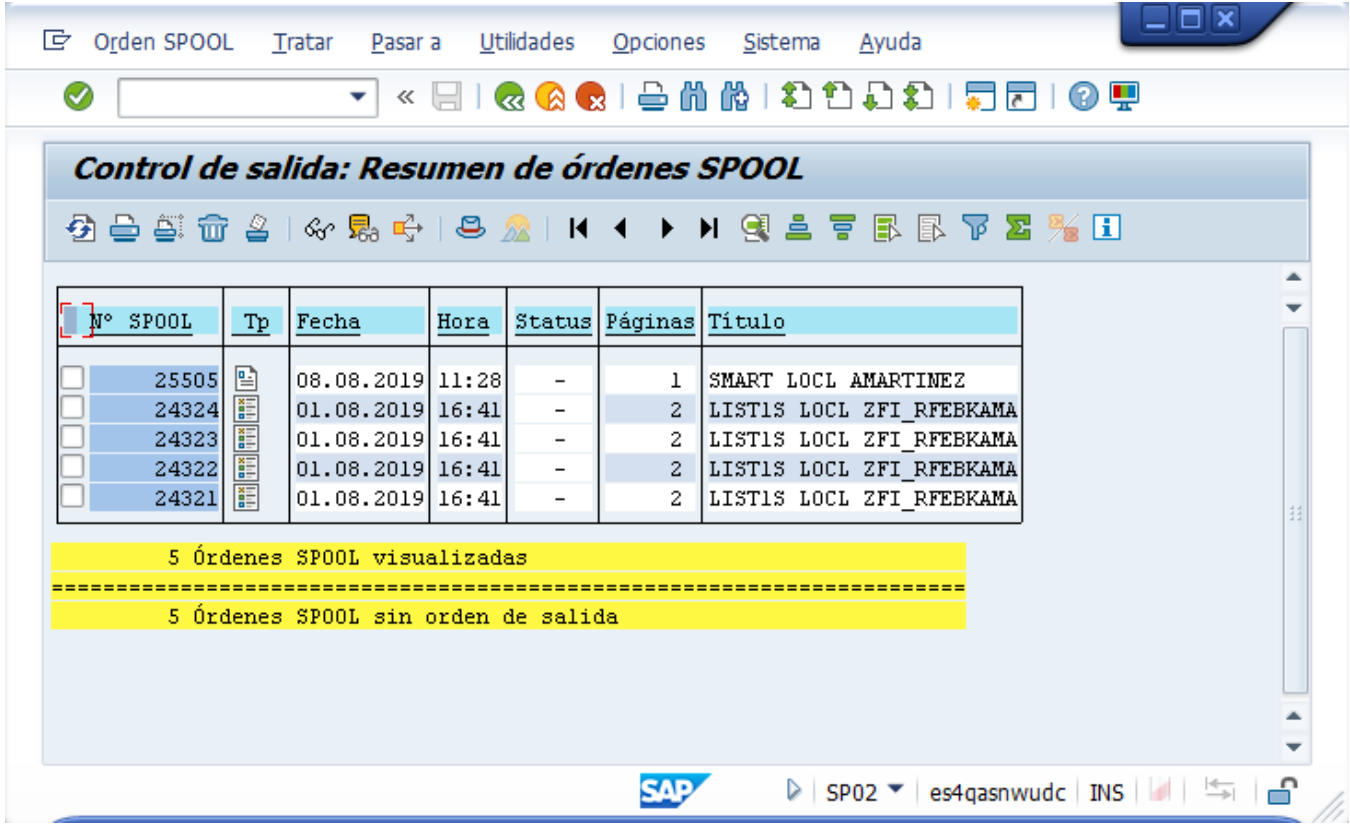

Antes de imprimir se puede visualizar que el comprobante de egreso fue generado de forma correcta presionando en el icono

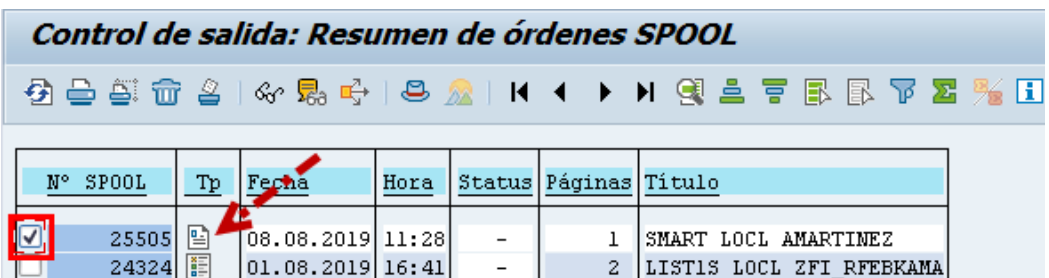

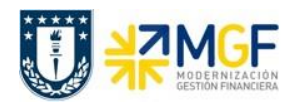

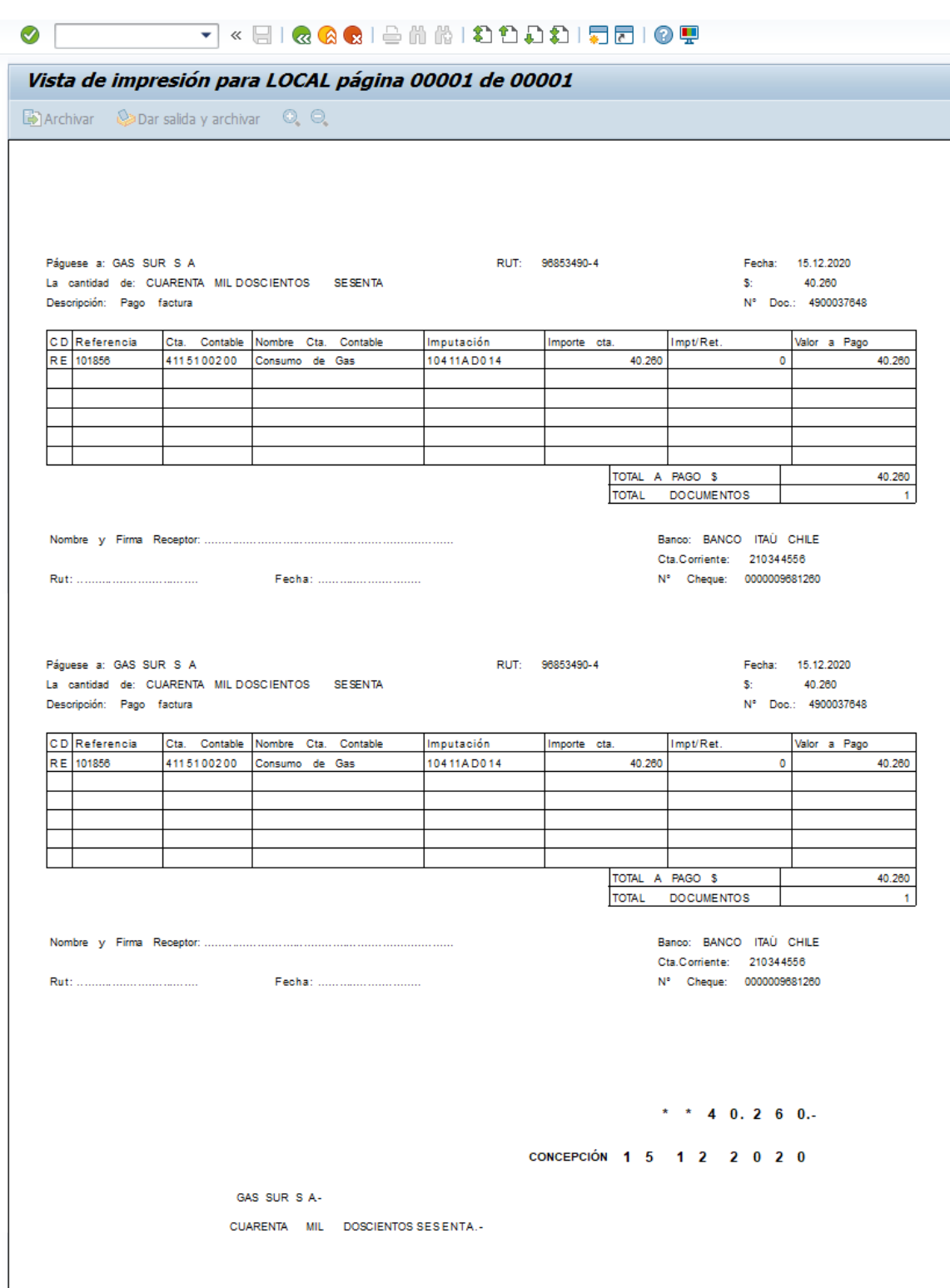

**Nota:** La actual imagen es referencial, el formato es impreso dentro del formulario de cheque.

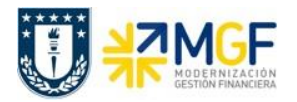

Para volver al menú de impresión presionar «, luego podrá seleccionar el documento que requiera imprimir sin modificaciones presionando  $\triangleq$ .

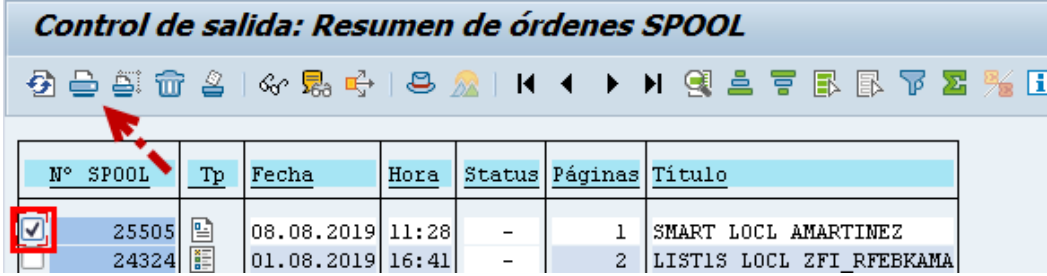

### **3.6.1.1 Pago Solicitudes de anticipo**

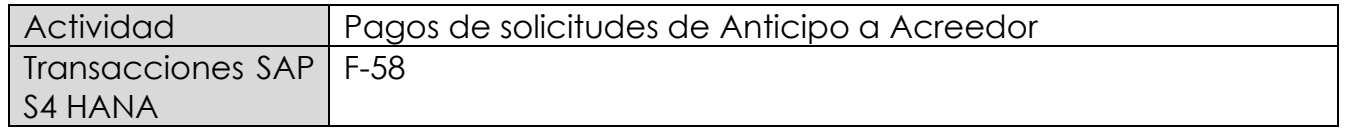

Las solicitudes de anticipos, no son asientos contables, sino que son líneas dentro de un documento SAP que no poseen contrapartidas. Las solicitudes son operaciones de cuenta de mayor especial que se identifican con el indicador CME F. Una solicitud de anticipo de proveedor puede corresponder al pago de un fondo por rendir que se está otorgando, a su vez puede corresponder a un anticipo a proveedor o a un préstamo a empleado.

Para visualizar las partidas de la cuenta del acreedor que corresponden a solicitudes de anticipo se debe realizar a través de la transaccion FAGLL03H, utlizando la Clase APUNTE ESTADISTICO como se indica en el punto 3.3.3 Apuntes Estadísticos

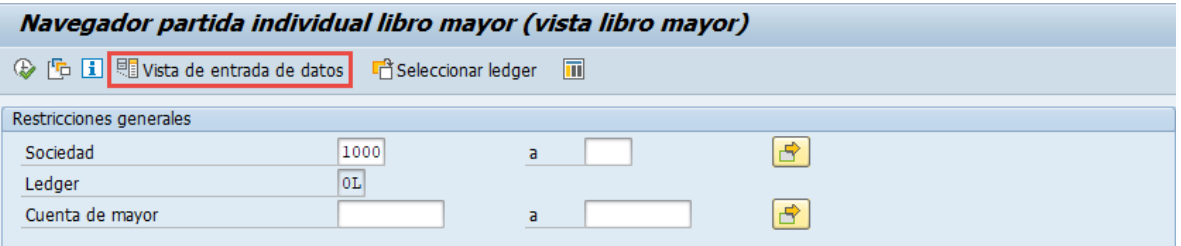

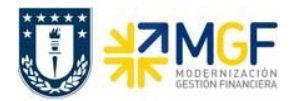

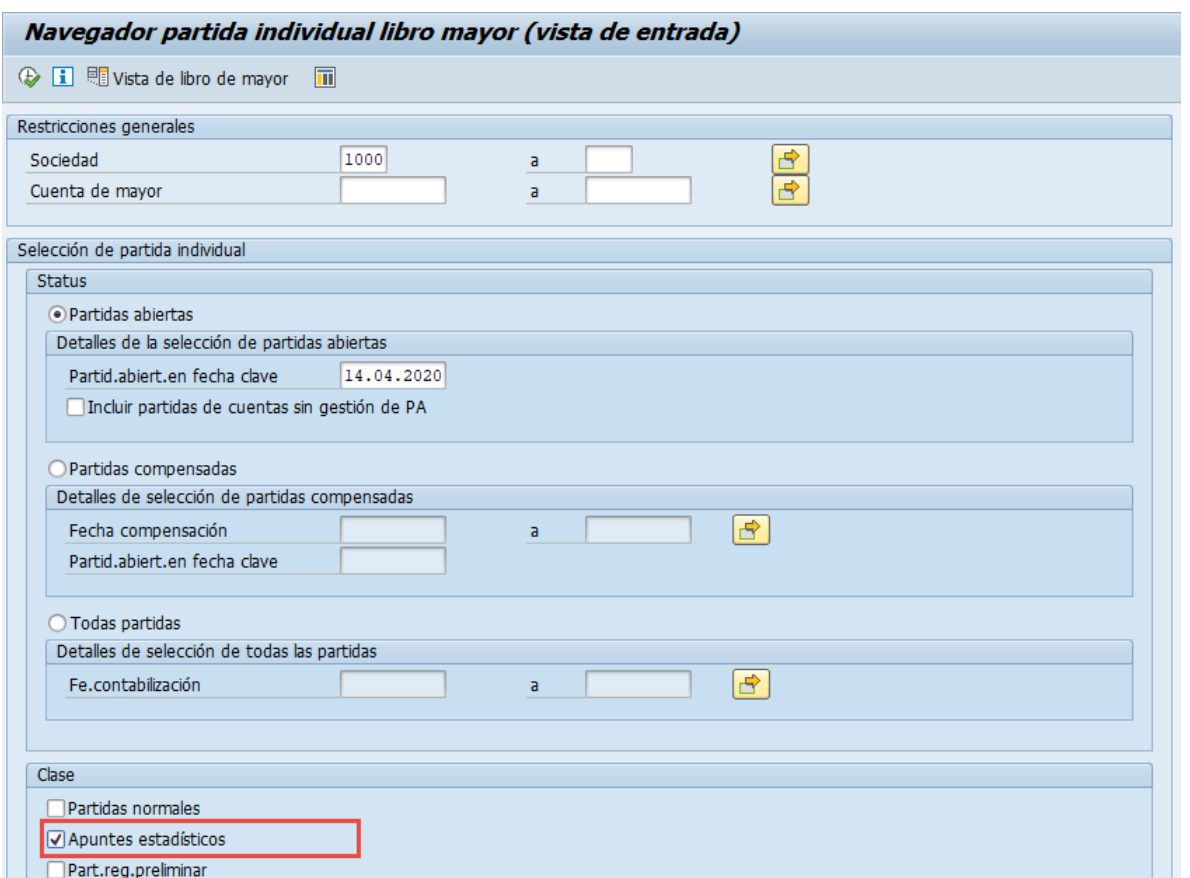

Para identificar los apuntes estadisticos generados para ser pagados se utilizará el CME F. Una vez que el documento se pague cambiará su status al CME de destino que tiene configurada una cuenta contable de destino.

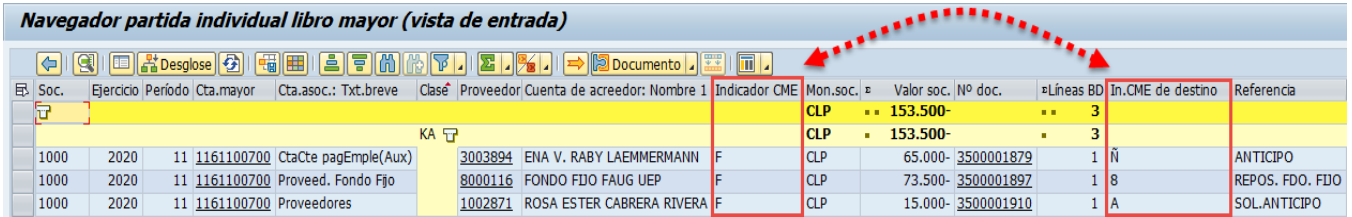

El método para generar el pago será el mismo empleado en el punto anterior (3.6.1 Pago estándar), el único cambio que se requiere para ejecutar el pago es completar en el campo "Indicador CME" asignar la letra **F** (CME utilizado para los apuntes estadísticos)**.**

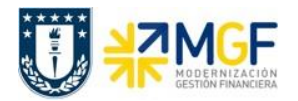

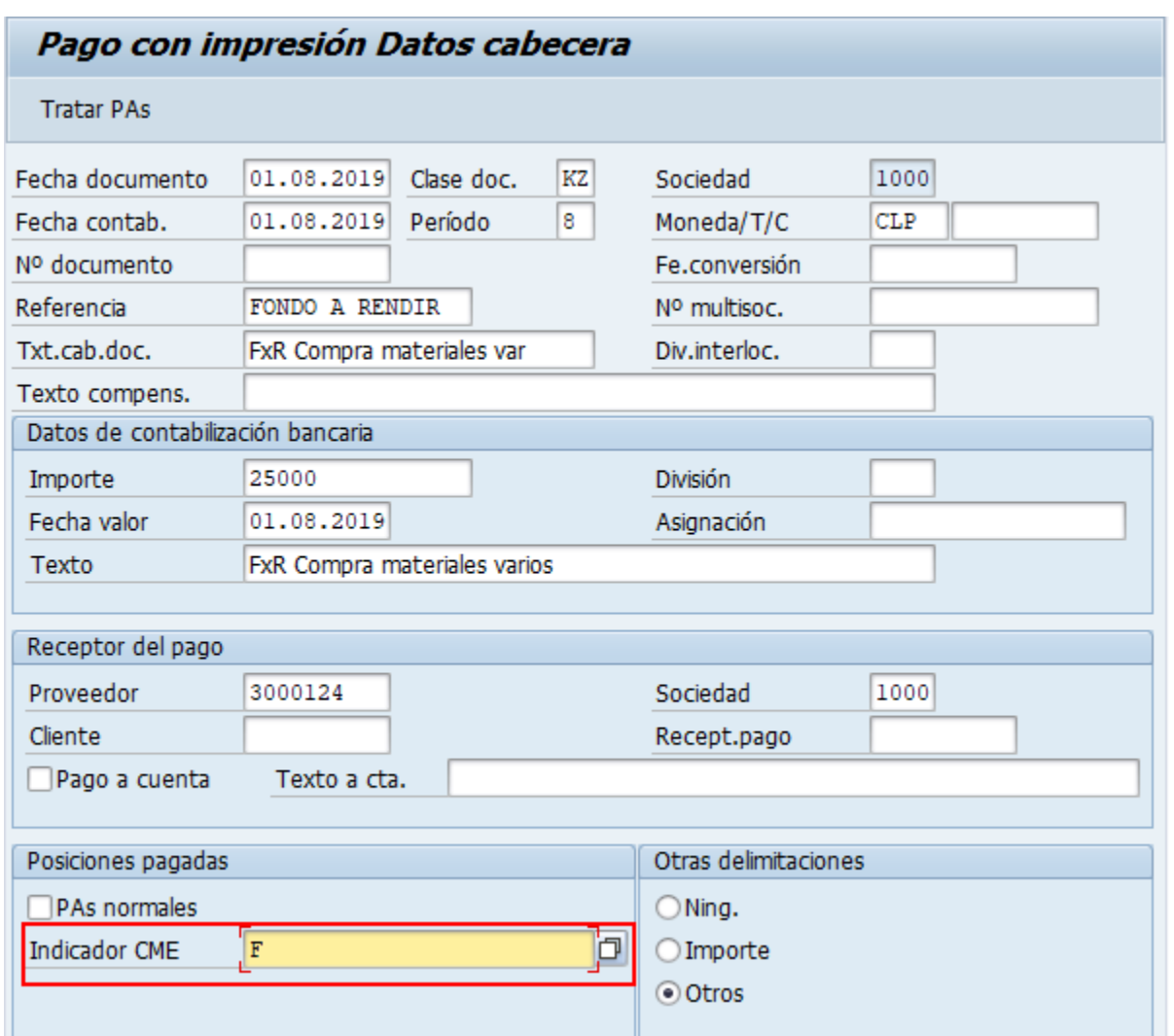

El resto del procedimiento no se indicará ya que corresponde a la misma operacion de la funcionalidad anterior.

Al finalizar el procedimiento de pago el documento generado se visualizará de la siguiente forma:

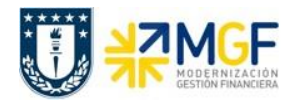

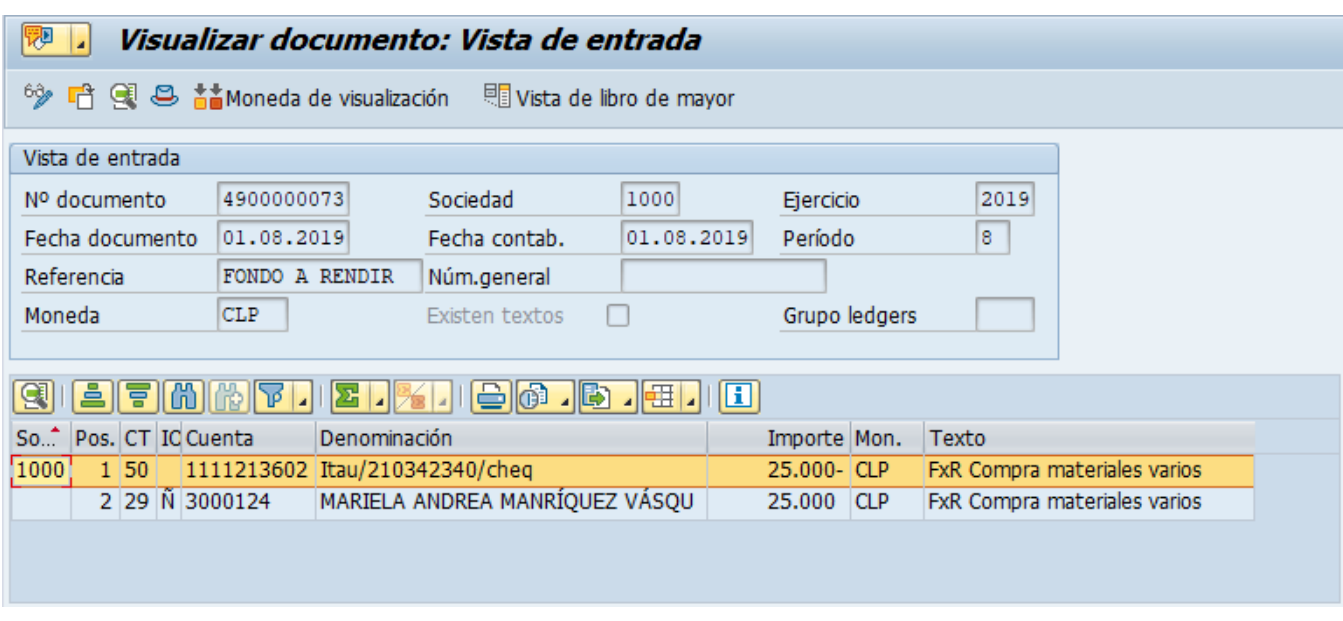

Al momento de consultar las cuentas contables asociadas al documento se visualizará el efecto del cambio de CME y cuenta contable derivada presionando **El Vista de libro de mayor** 

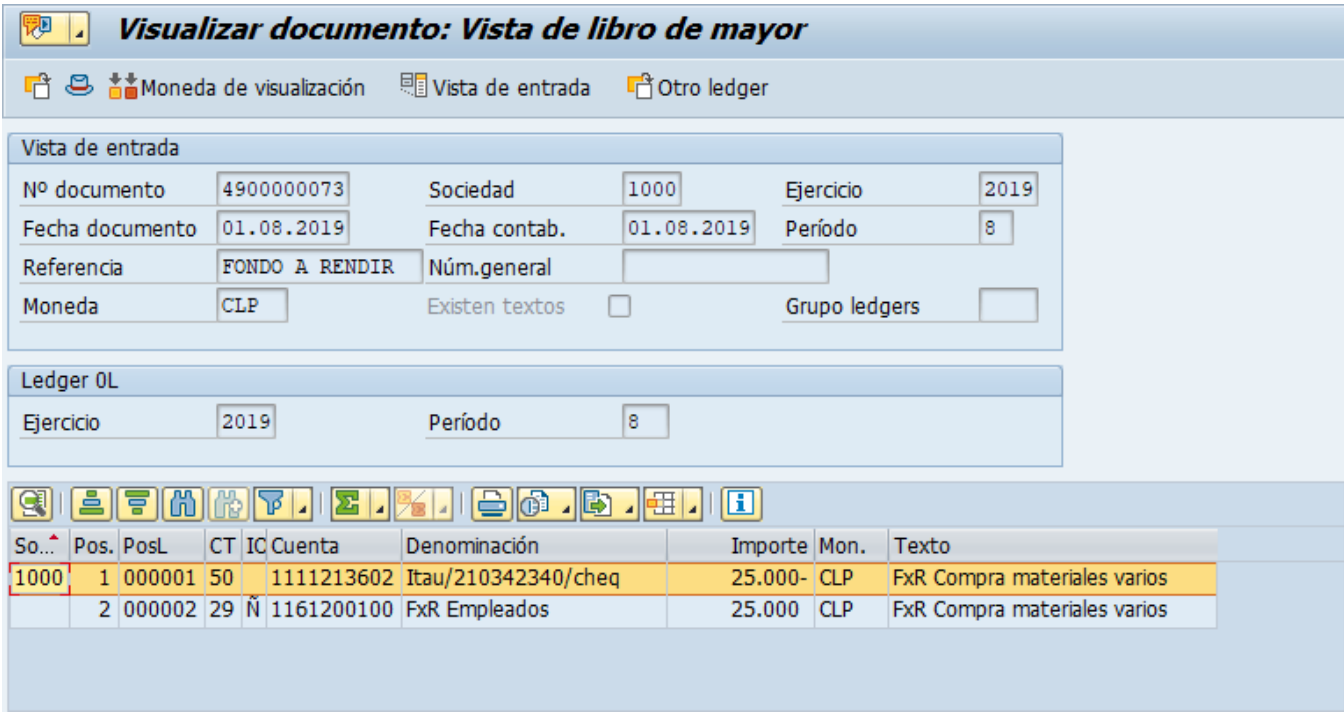

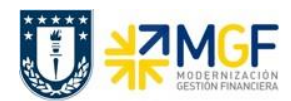

## **3.6.2 Pago partida por el resto**

#### **Utilización**

Una partida por el resto es el resultado de la realización de un pago por un importe menor del importe pendiente real. Se compensa la partida abierta original y el sistema contabiliza una nueva partida abierta. Esta nueva partida abierta representa el mismo importe que la partida abierta original menos el importe pagado.

Dicha funcionalidad se utiliza para generar pagos parciales de un documento, a modo de mayor entendimiento se ejemplifica un pago parcial correspondiente al 25% del monto adeudado, es decir, se abonan \$50.000 de una deuda total de \$200.000.

Se requiere pagar factura n°57 visualizada en la transacción FAGLL03H

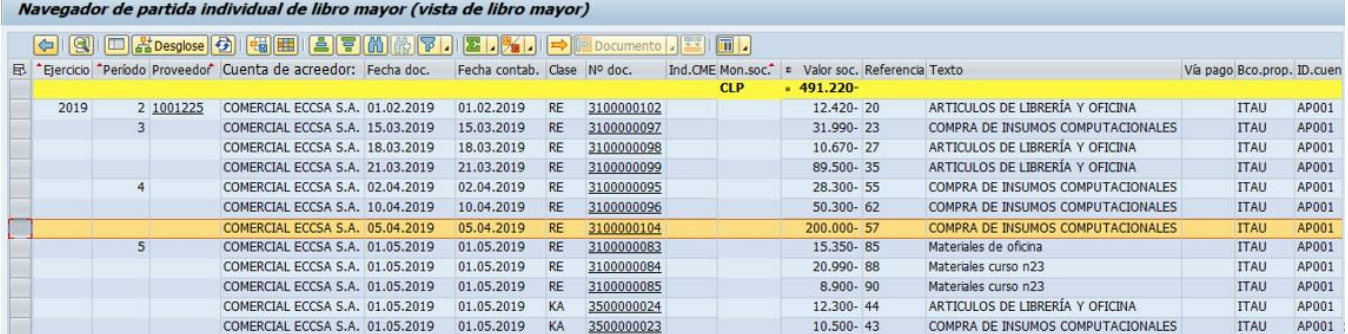

### **Procedimiento**

Al acceder a la transacción F-58, el sistema desplegará la siguiente pantalla:

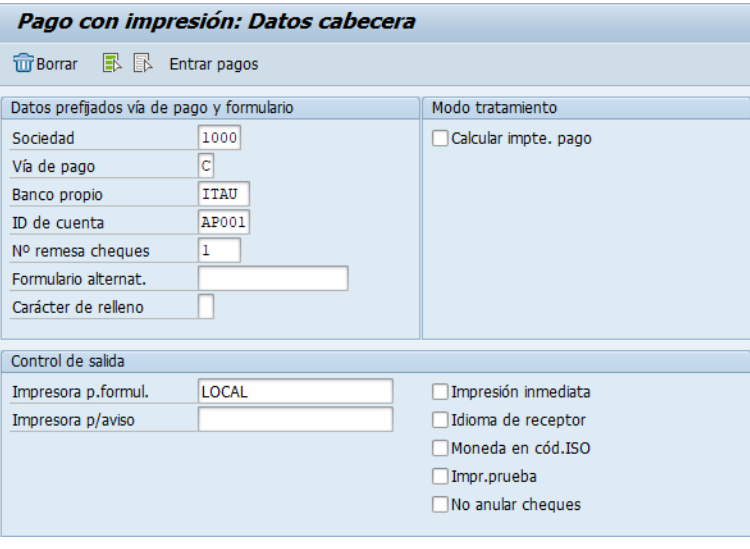

Deberá completar los datos y dar click en Entrar pagos

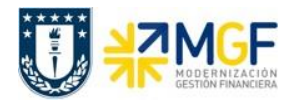

Para seleccionar el documento específico que se requiere pagar se utilizará la funcionalidad de Otras Delimitaciones --> Otros, con el fin acotar la búsqueda de documentos.

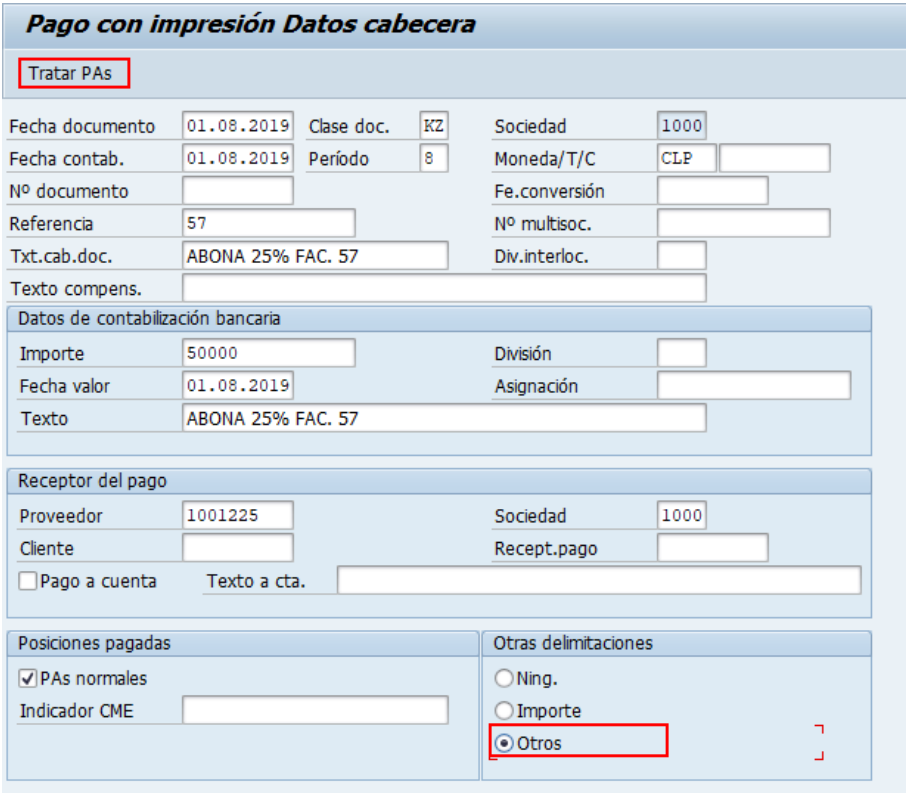

Luego debe presionar Tratar PAs para pasar a la siguiente pantalla:

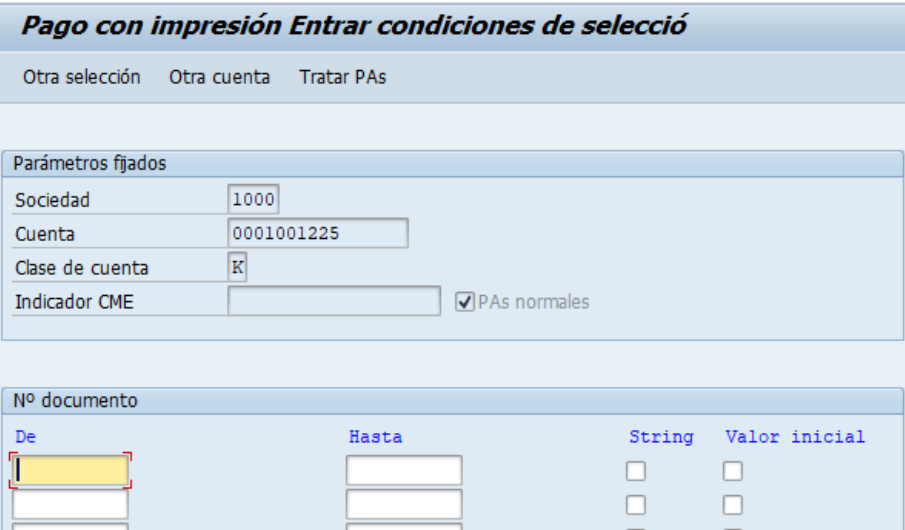

El sistema permite cambiar los criterios para filtrar la partida, para ello deberá presionar Otra selección el cual habilitará las siguientes opciones:

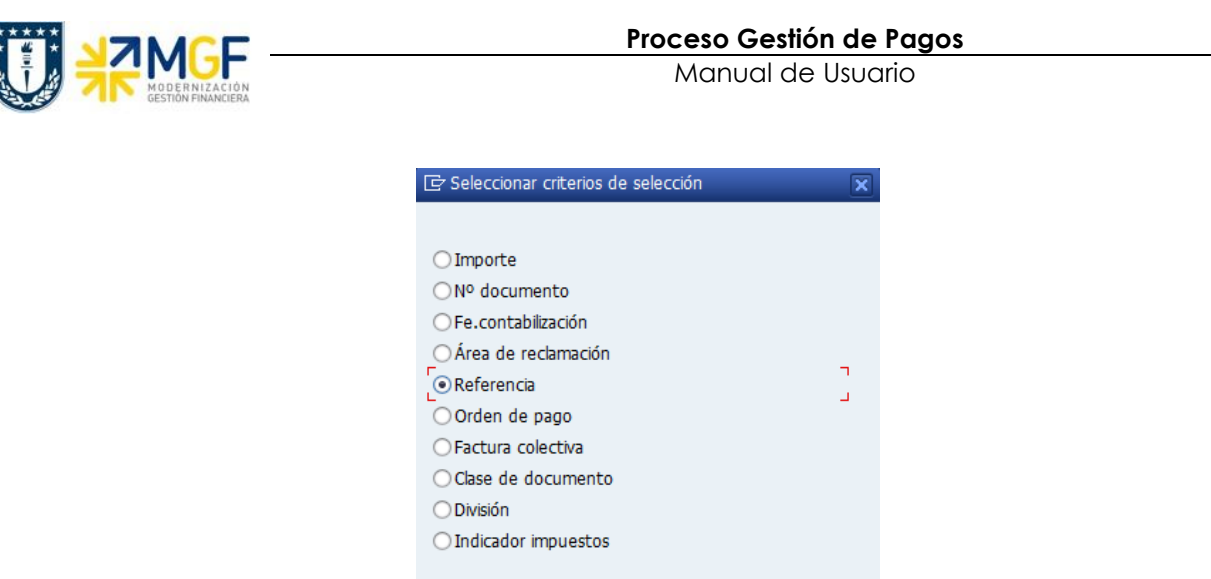

Seleccionar el criterio que más acomode al usuario y presionar el flag  $\blacksquare$  para que cambie de criterio y pueda ser completado con campo elegido.

Página  $\boxed{1}$  /  $\boxed{2}$ 

 $\triangleleft \mathbf{x}$ 

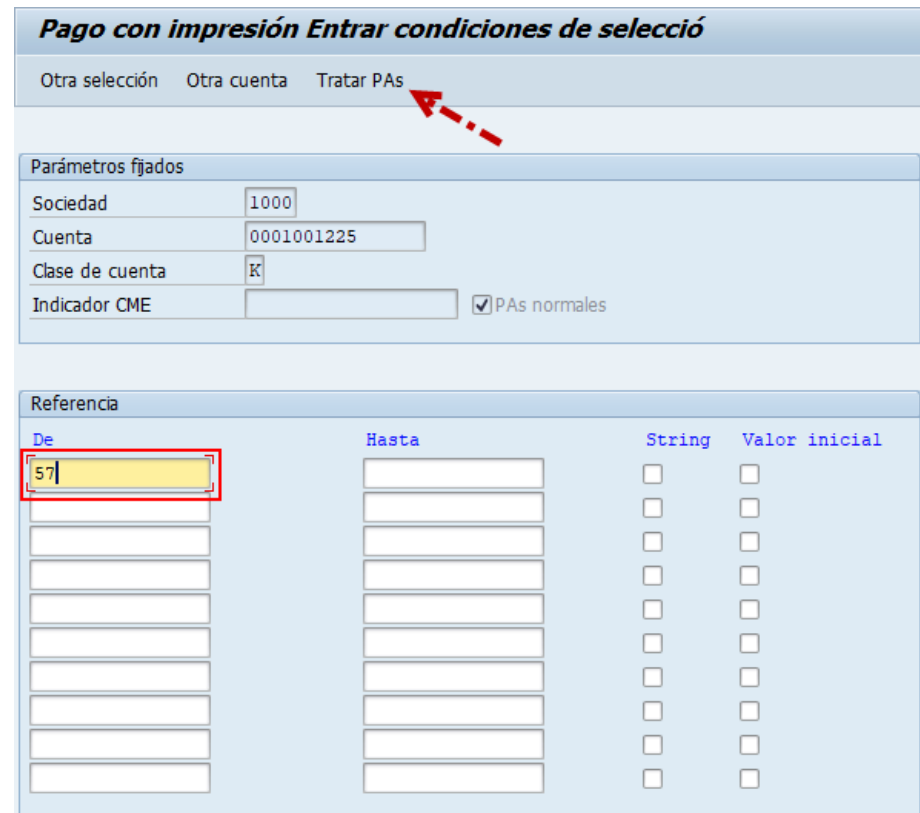

Presionar Tratar PAs

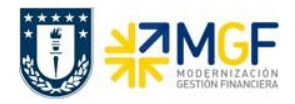

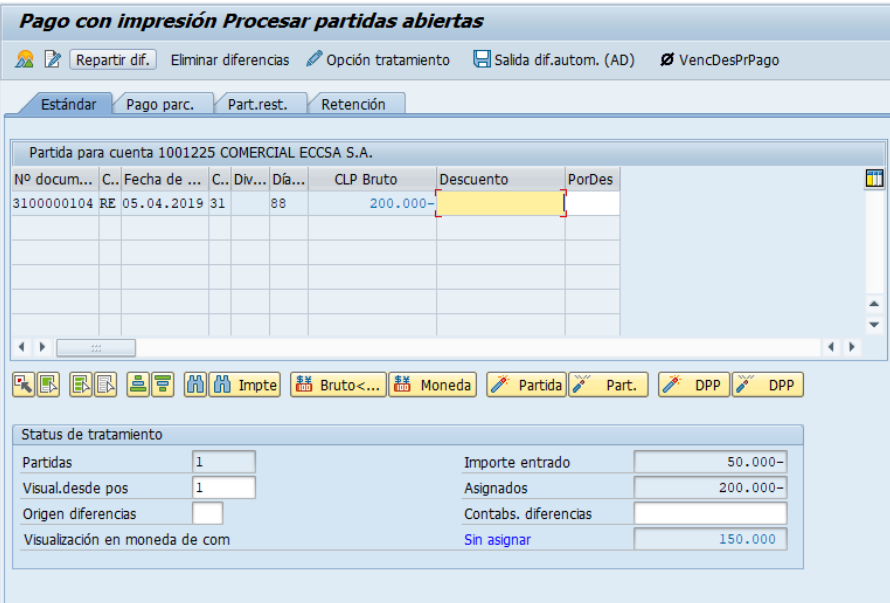

El sistema por defecto propone el monto total del documento, como se requiere generar un pago parcial es necesario cambiar de pestaña a la partida por el resto . Al cambiar de pestaña debe completar el campo **partida rest.**  Estándar Pago parc.

haciendo doble click para que el sistema calcule automáticamente el monto que queda pendiente:

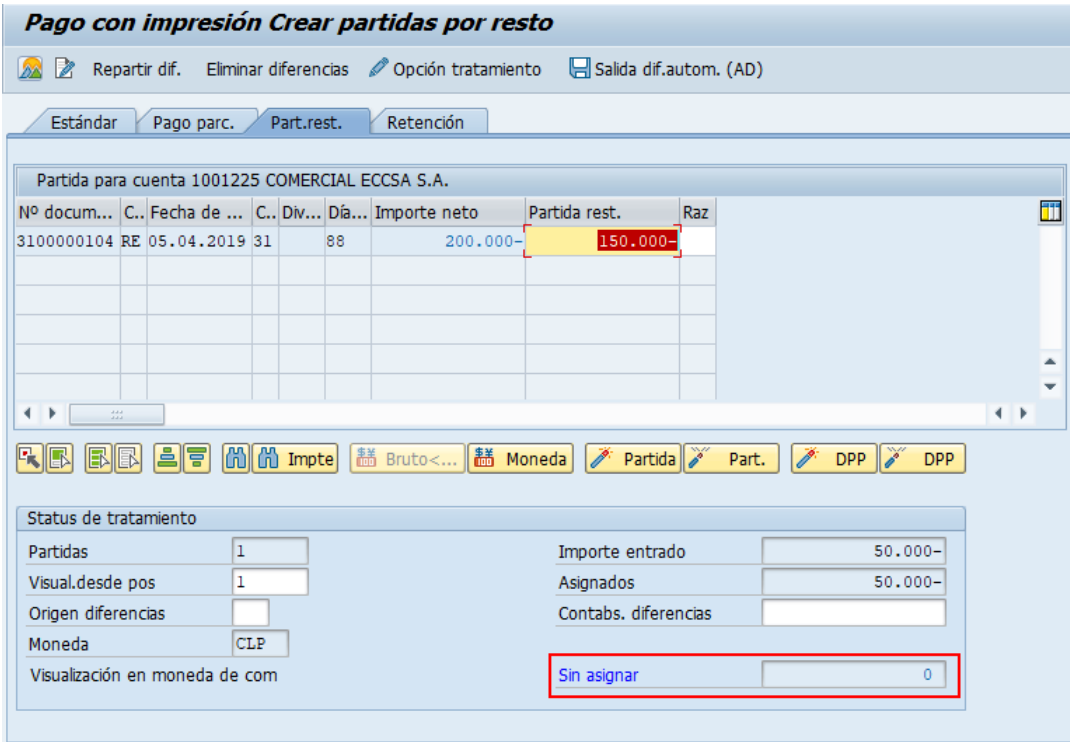

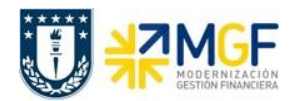

Simular para ver el documento a contabilizar

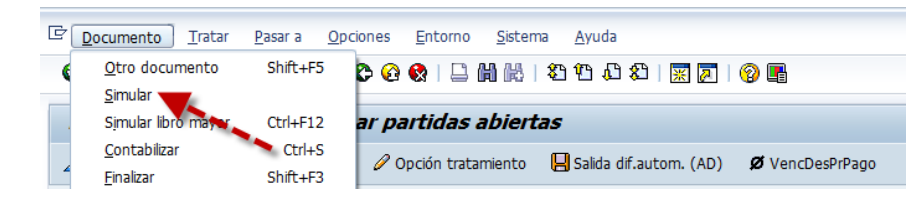

Como queda un saldo pendiente el sistema reporta el mensaje **de** Por favor, corrija las posiciones marcadas.

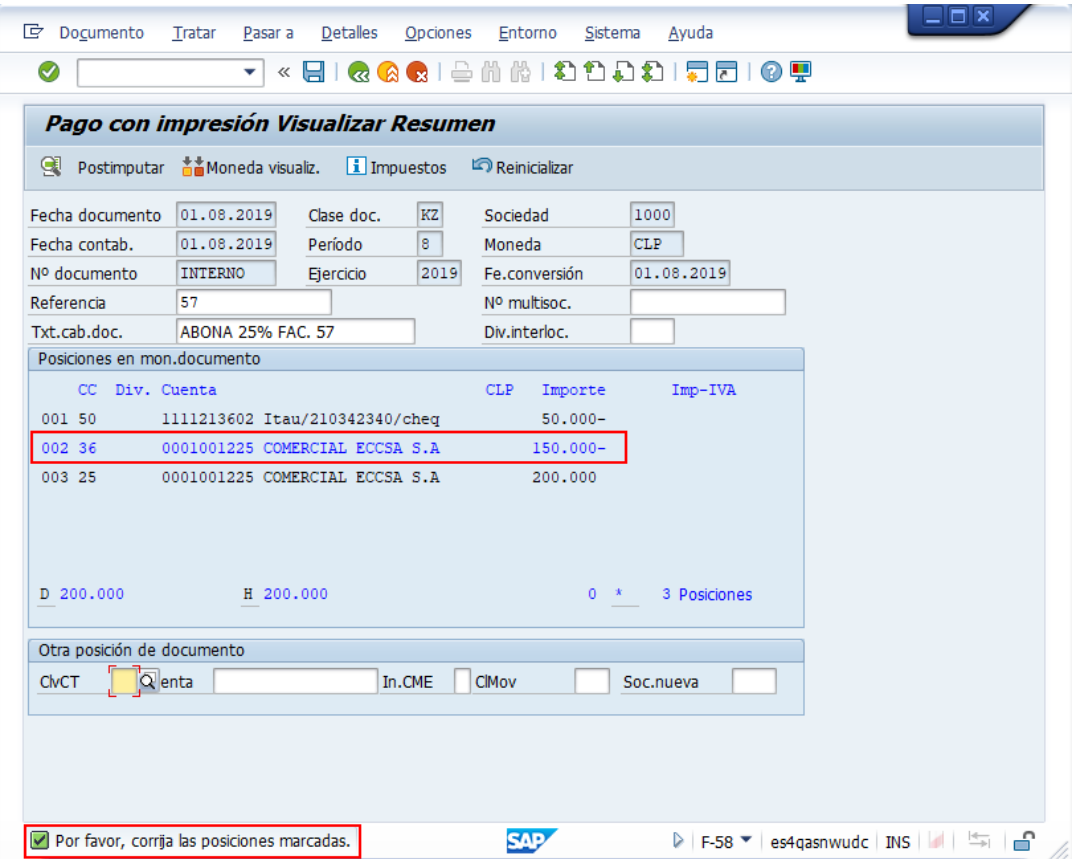

Deberá ingresar a la posición marcada en azul haciendo doble click, la cual corresponde al saldo restante que quedará por pagar. Debe completar el campo texto de forma obligatoria haciendo alusión que corresponde a lo pendiente por pagar.

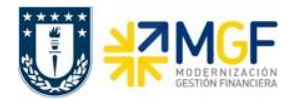

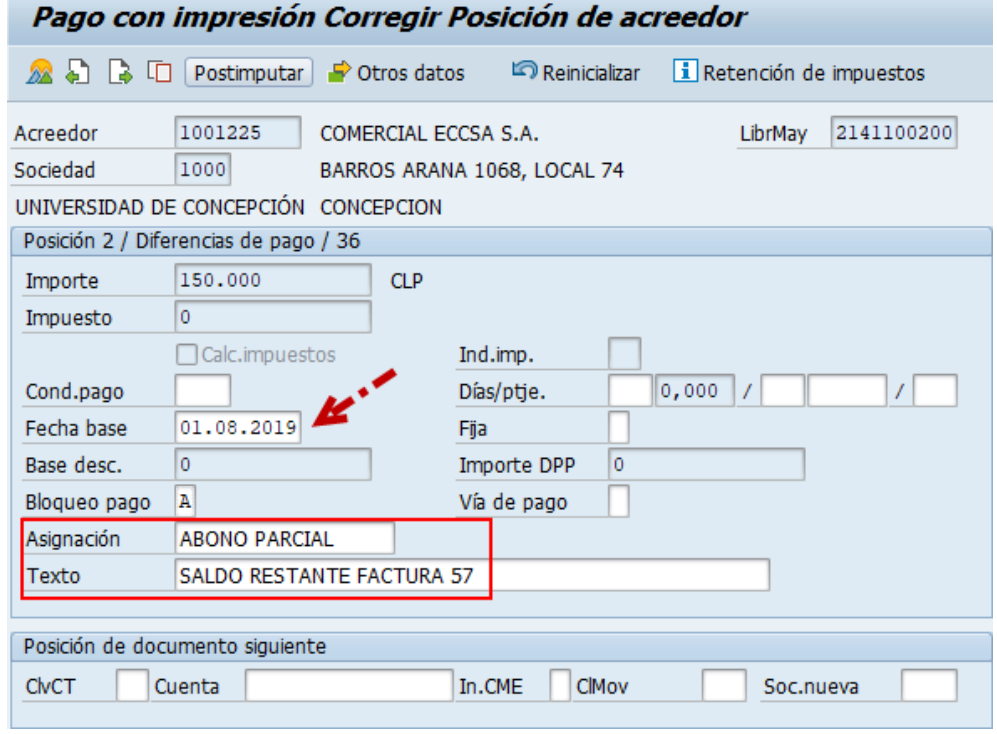

Presionar **22** para volver a la pantalla inicial y luego grabar

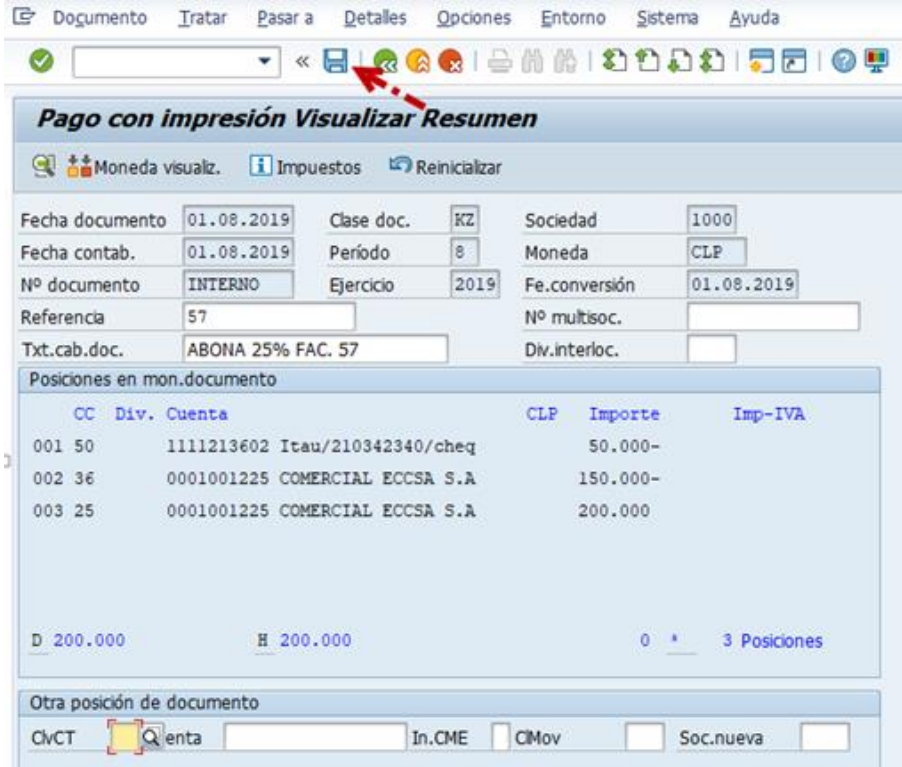

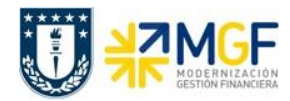

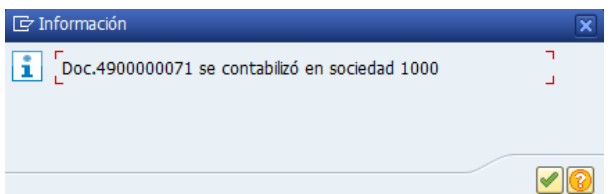

Para la visualización del documento contable FI, generado por el pago se puede hacer desde la misma transacción ingresando al menú superior y seguir la ruta **Documento** --> **Visualizar**

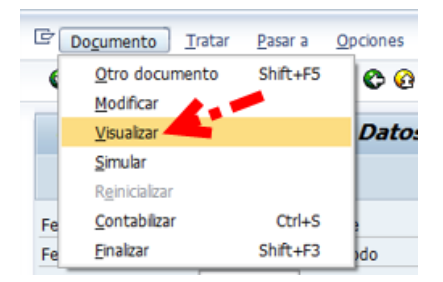

Se divisa el documento contabilizado a través de la ejecución del pago

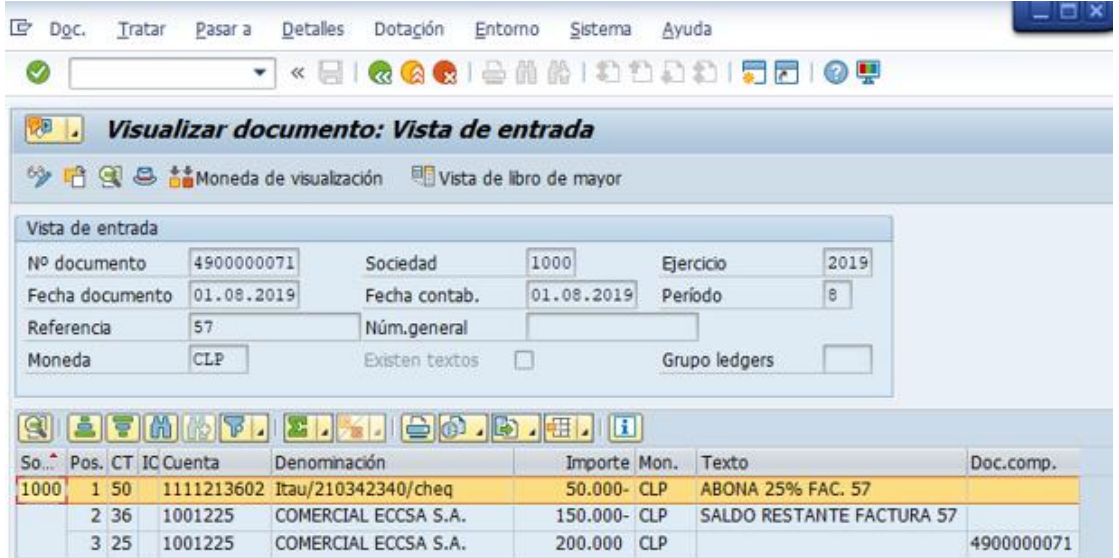

Es posible revisar la utilización del pago, es decir que se visualicen todos los documentos asociados al pago: el documento del banco y la obligación pagada. Para ello ir al menú superior seleccionar **Entorno** --> **Utilización del pago**

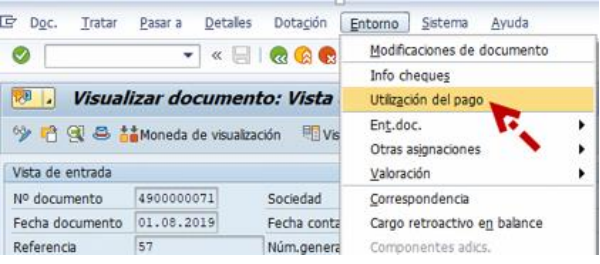

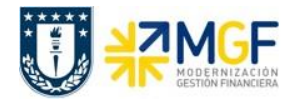

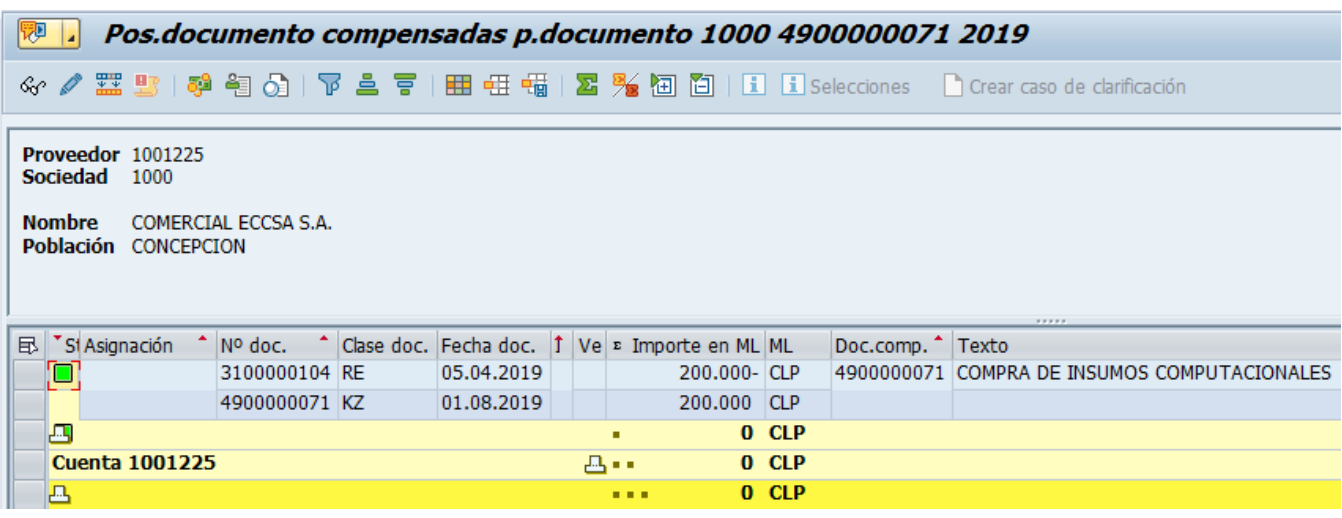

#### **Resultado**

Al contabilizar el documento de estas características, el sistema introduce el número de documento, el ejercicio y el número de posición de la partida abierta original en el campo Residual de la partida por el resto.

Para la partida por el resto, el sistema utiliza las condiciones de pago de la partida de factura original o introduce las condiciones de pago predefinidas. La utilización de una u otra condición de pago registrada en los datos maestros del acreedor.

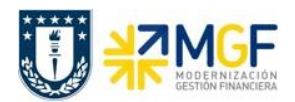

### **3.7 Pago sin impresión**

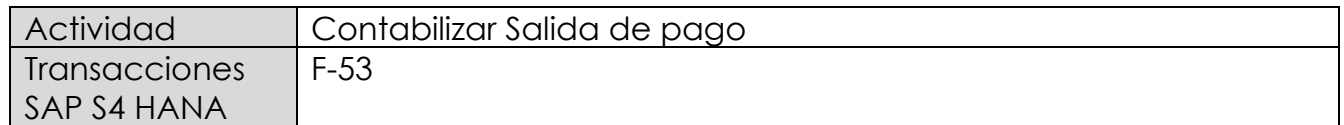

Este proceso tiene la finalidad de generar pagos de facturas de acreedores con cheque talonario manual y también con transferencia manual, es decir aquellos pagos individuales que no pasan por Nómina Masiva de pagos.

El documento contabiliza la cuenta bancaria y la cuenta de acreedor. El sistema compensa los abonos y las facturas pendientes.

Mediante esta funcionalidad se efectúa el registro contable del pago, compensando la partida abierta pagada y anotando la correspondiente salida de dinero del banco y la generación del correspondiente medio de pago, cheques manuales, vale vista o cargos bancarios en cartola.

Esta actividad se inicia como sigue:

- Menú SAP: **Finanzas** --> **Gestión financiera** --> **Acreedores** --> **Contabilización** --> **Salida de Pagos** --> **Contabilizar**
- Acceso directo a la transacción: **F-53**

Para esta transacción se pueden dar tres escenarios, los cuales se nombran a continuación:

- 1) Pago estándar
- 2) Pago parcial
- 3) Pago Partida por el resto.

No será necesario ejemplificar ya que aplica de igual manera que la transacción F-58.

En la presente imagen se visualiza la partida a pagar desde transacción FAGLL03H.

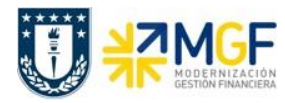

#### **Proceso Gestión de Pagos**

Manual de Usuario

Navegador de partida individual de libro mayor (vista de libro mayor)

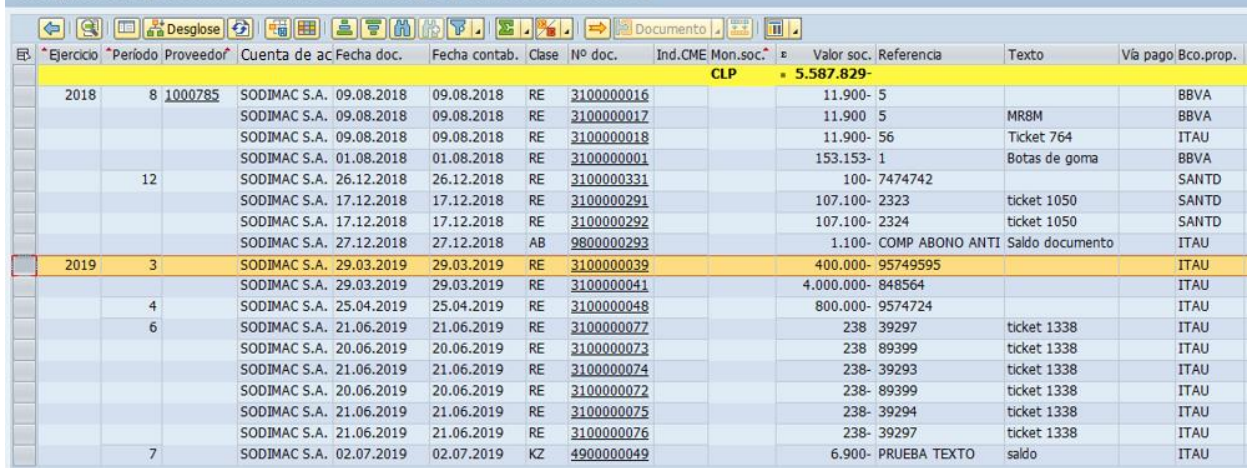

Al ingresar a la transacción F-53 completar los siguientes parámetros de selección:

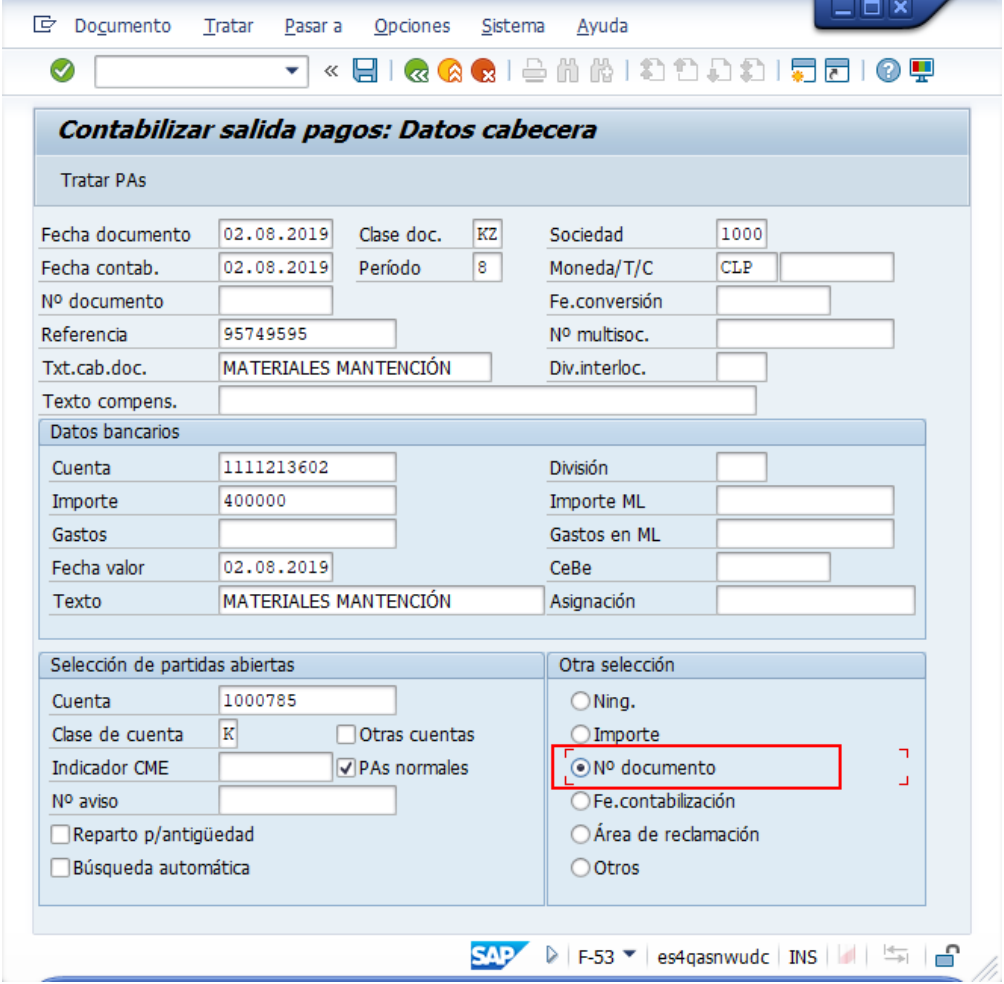

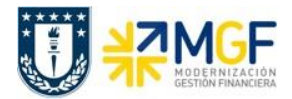

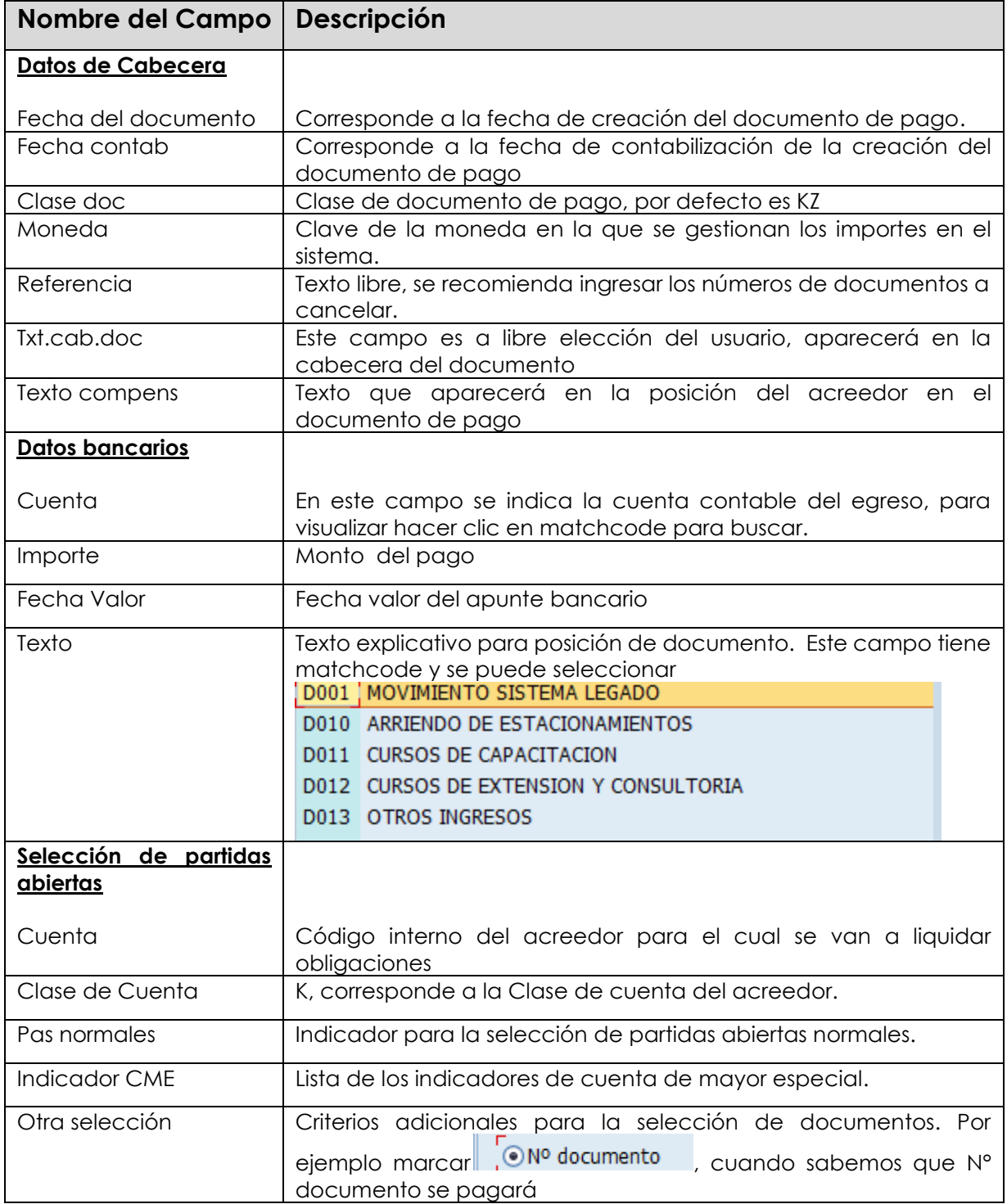

Una vez indicados todos los datos necesarios dar click en **Tratar PAs**, en este caso ya tenemos conocimiento del documento FI a pagar.

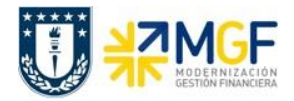

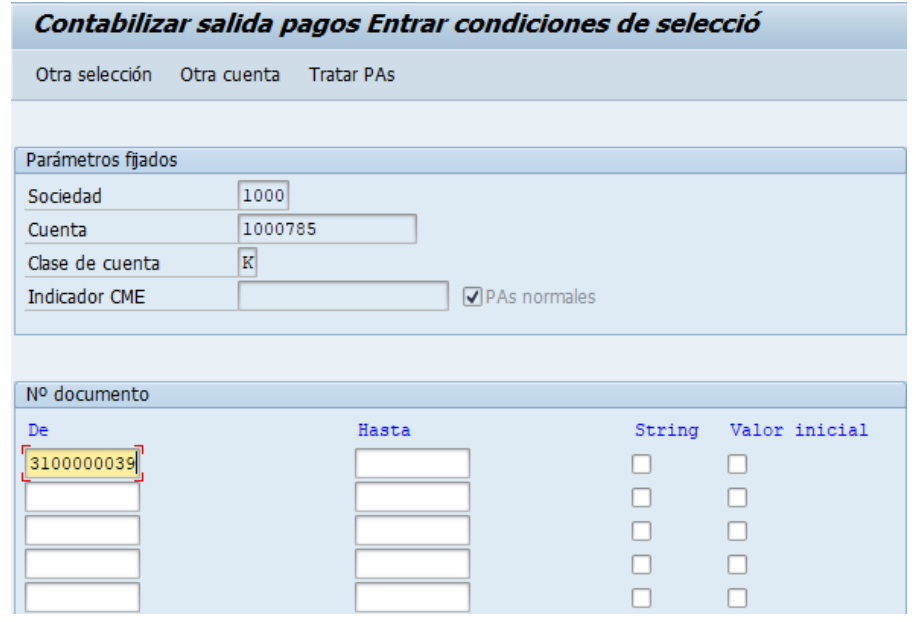

pulsar Tratar PAs y acceder a la pantalla que presenta las posibles partidas a pagar.

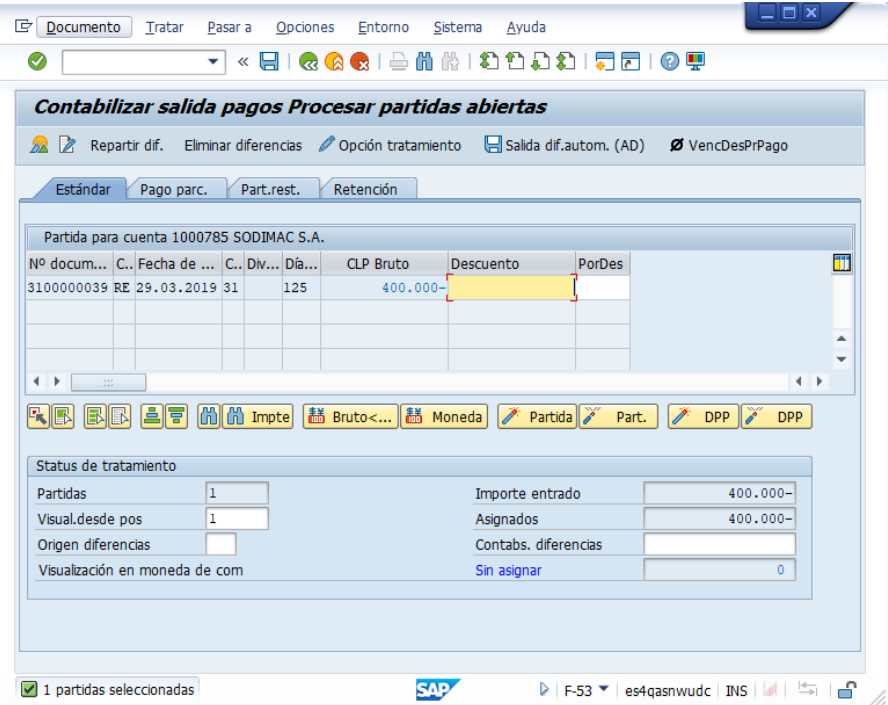

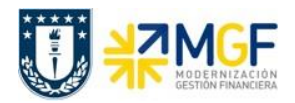

Finalmente y antes de grabar el apunte es conveniente simular la operación. Para esto ingresar por el menú superior: **Documento** --> **Simular**.

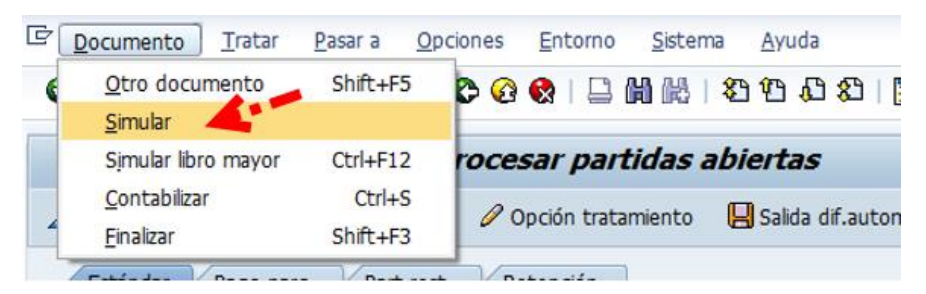

Vista documento

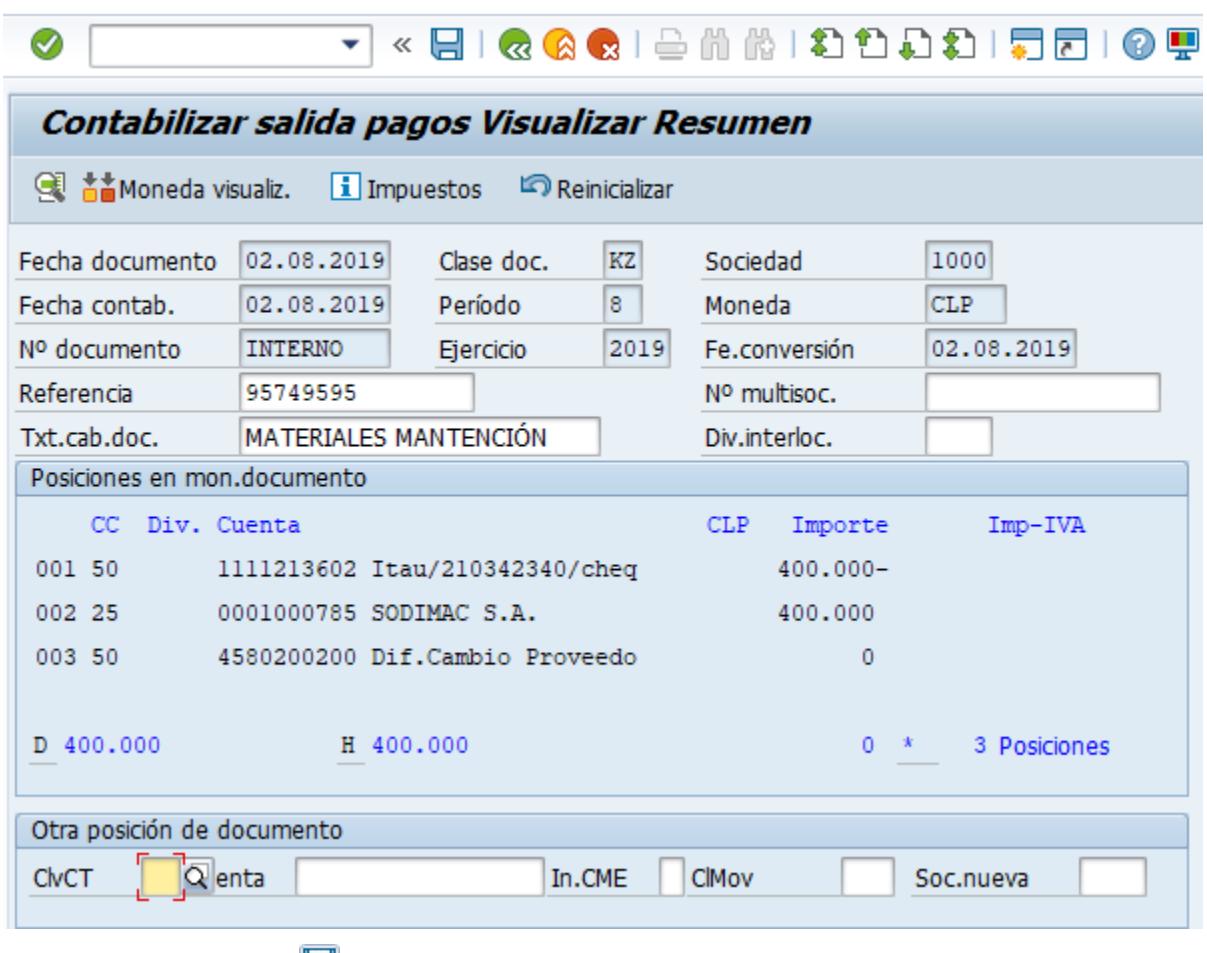

Se procede a contabilizar y el sistema entregará el siguiente mensaje:

Doc.4900000072 se contabilizó en sociedad 1000

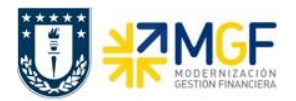

Para visualizar documento de pago ir a la ruta del menu superior **Documento** --> **Visualizar**

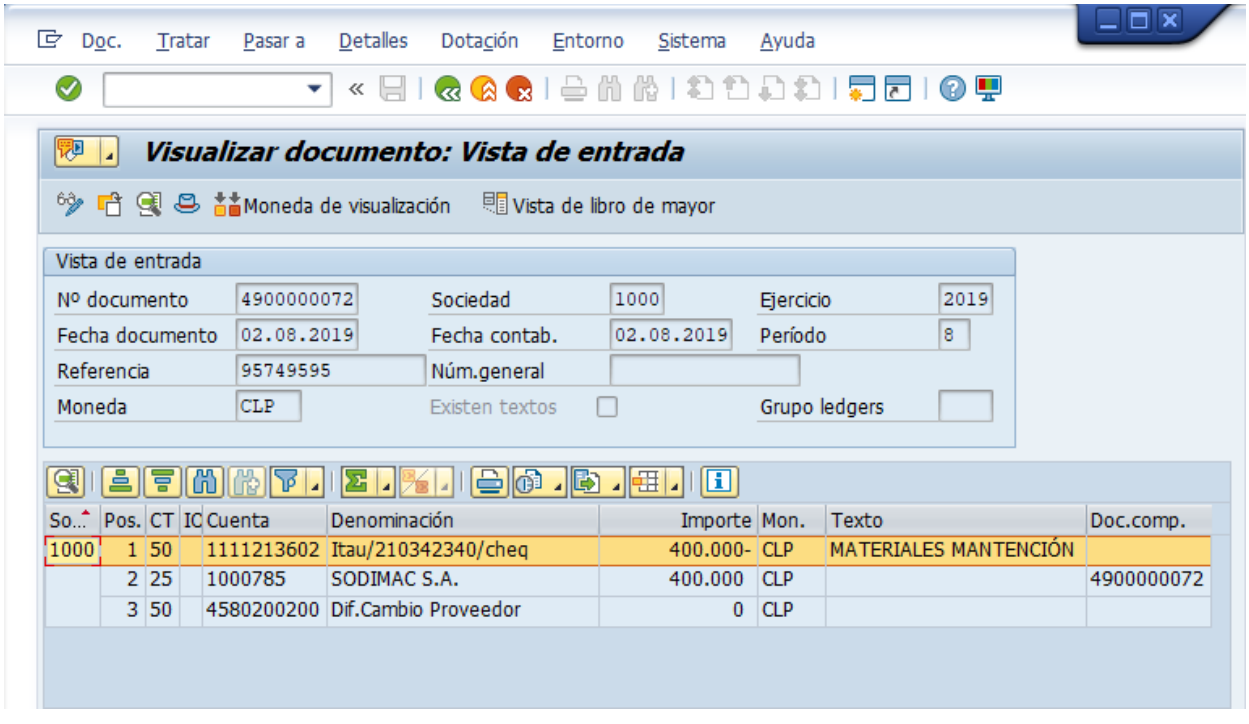

Como se utilizó la vía de pago cheque manual (pago mediante talonario), debe concluir la operación vinculando el cheque correspondiente al documento de pago.

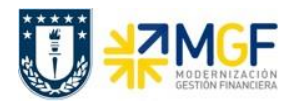

## **3.7.1 Asignar cheque a documento de pago**

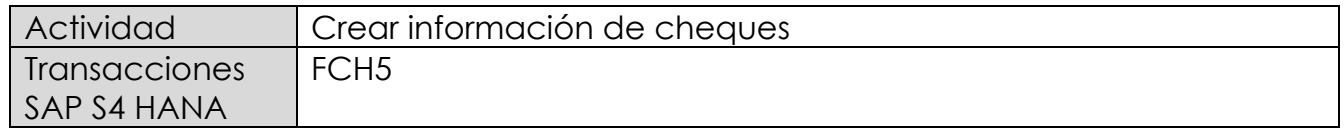

Para asignar el número de cheque deberá iniciar la actividad como sigue:

- Menú SAP: **Finanzas** --> **Gestión financiera** --> **Acreedores** --> **Entorno** --> **Información de cheques** --> **Crear**
- Acceso directo a la transacción: FCH5

Al ingresar a la transacción FCH5 desde el menú o bien directamente desde la transacción, aparecerá la pantalla "Crear información de cheques"

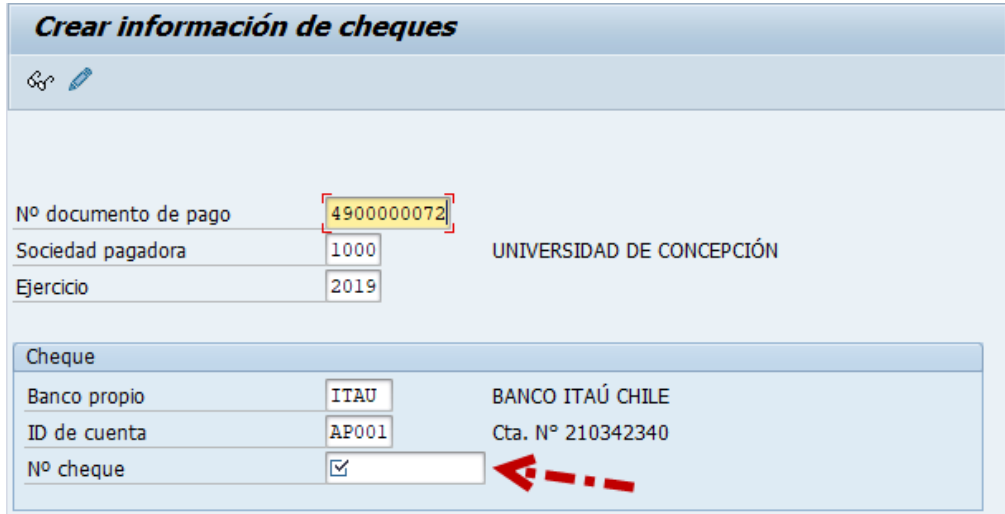

Completar los campos descritos a continuación:

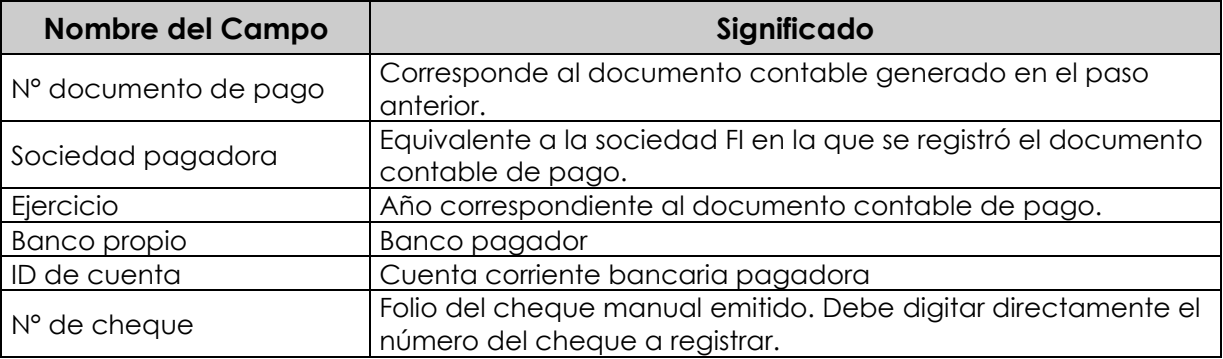

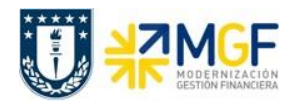

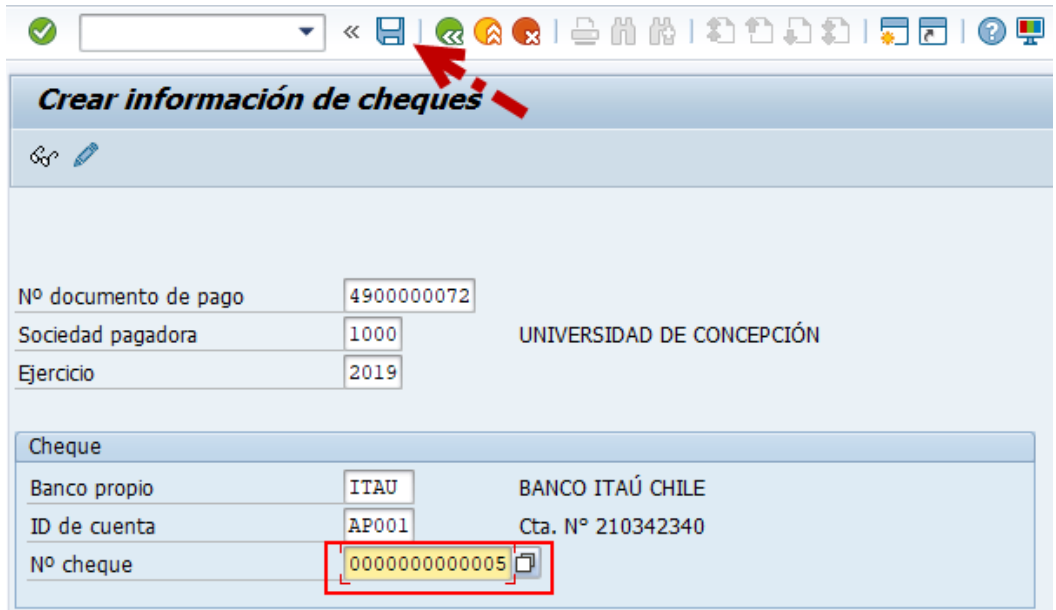

Una vez guardada la operacion se activa el mensaje:

Se ha creado manualmente el cheque 1000 ITAU AP001 0000000000005

Finalmente, al visualizar el documento contable a través de la transacción FB03 podrá revisar los datos del cheque que ha sido vinculado a la operación de pago.

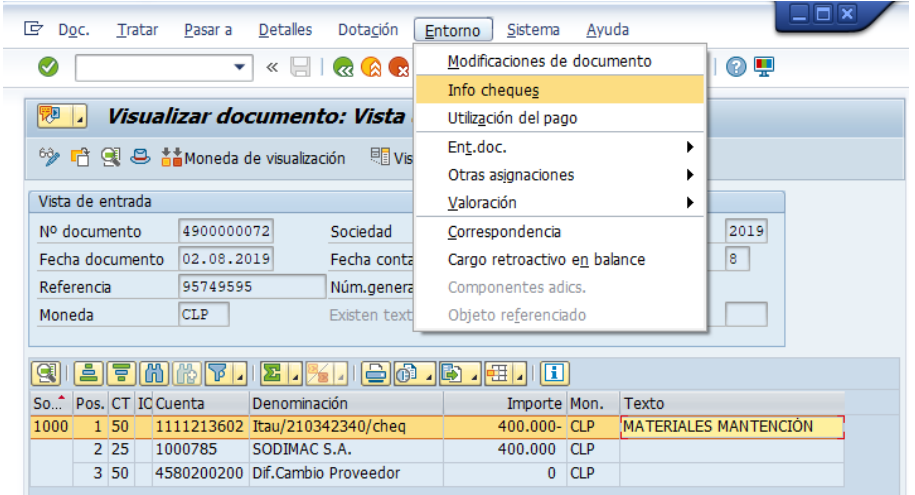

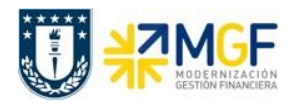

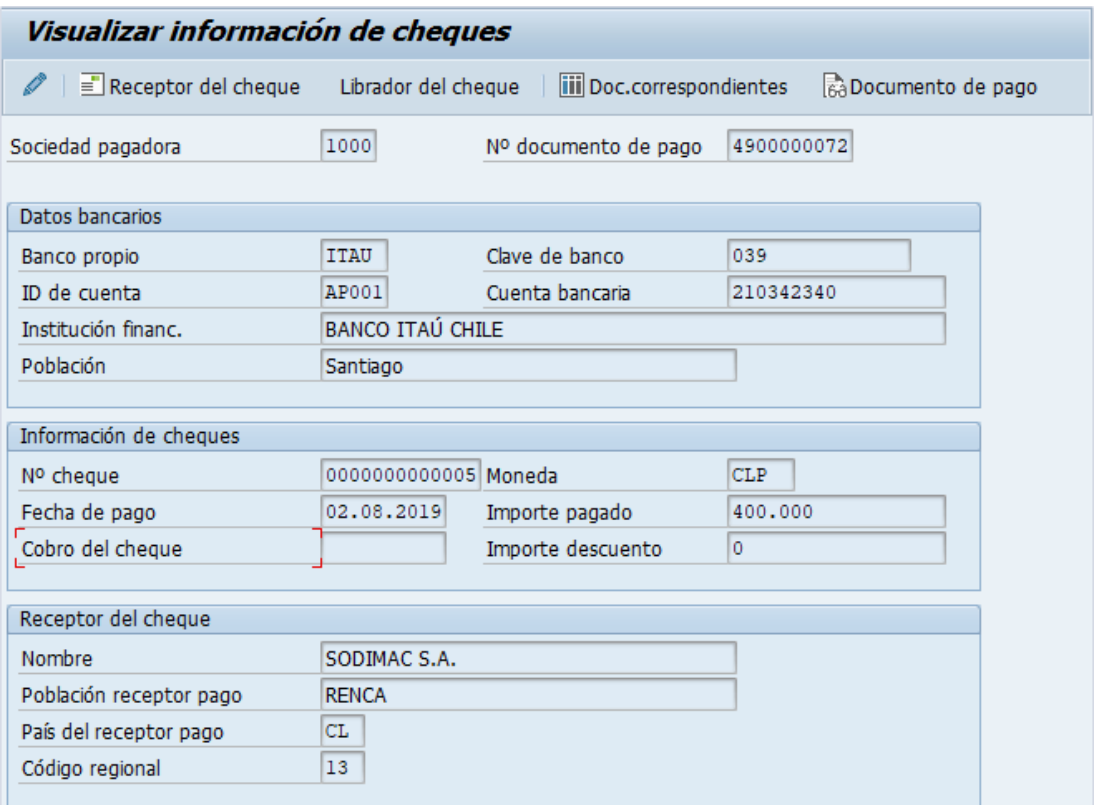